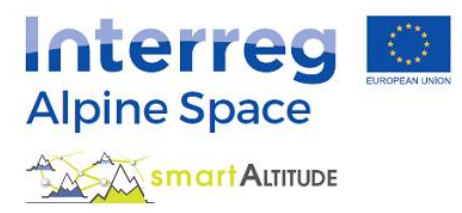

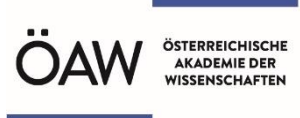

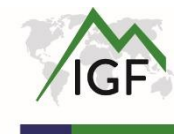

# **Erweiterte HILFE – Smart Altitude WebGIS – Anleitung**

**Was ist Smart Altitude WebGIS und wie kann es verwendet werden?**

## **Umfangreiche Hilfe für Smart Altitude WebGIS auf der Grundlage praktischer Beispiele**

**Version 3.0**

**(01.12.2020)**

## <span id="page-1-0"></span>**INHALTSVERZEICHNIS**

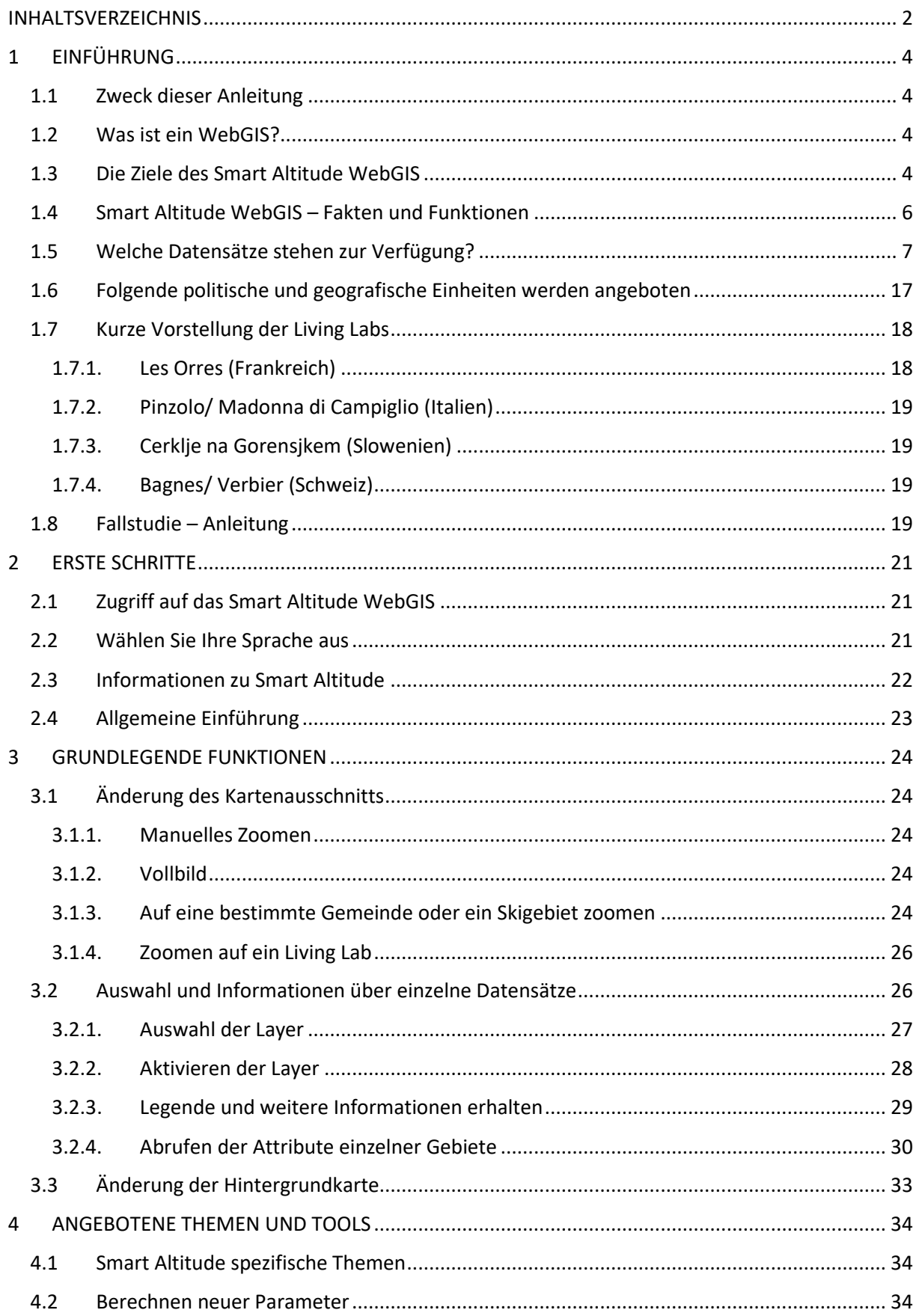

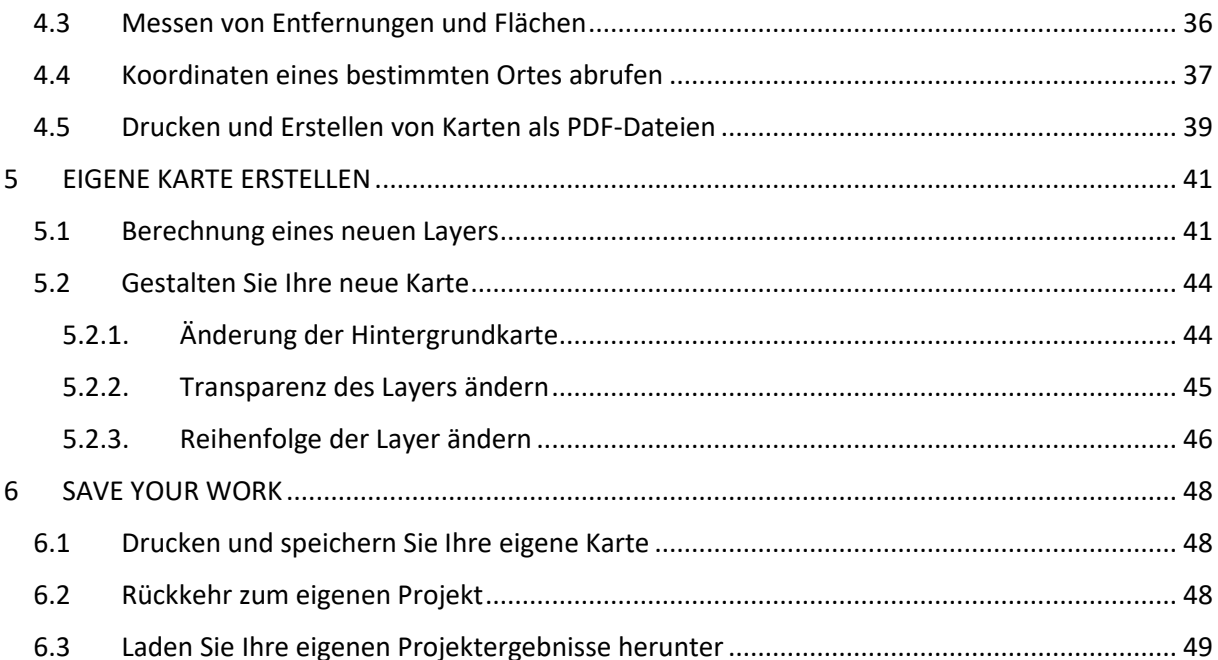

## <span id="page-3-0"></span>**1 EINFÜHRUNG**

Diese Anleitung verschafft Ihnen einen detaillierten Überblick über die Verwendung von Smart Altitude WebGIS und stellt Ihnen alle Funktionen mit verschiedenen Beispielen vor.

## <span id="page-3-1"></span>**1.1 Zweck dieser Anleitung**

In dieser Anleitung lernen Sie die folgenden Fragen kennen und finden dazu die Antworten:

- Wie verwende ich das Smart Altitude WebGIS und dessen Datenmaterial?
- Wo finde ich die Metadaten-Informationen aller integrierten Daten?
- Wie verwende und interpretiere ich die projektspezifischen Datensätze zum Erneuerbaren Energiepotential und den Key Performance Indicators (KPI)?
- Wie kann mir das Smart Altitude WebGIS bei der Raumplanung helfen?
- Wie kann ich Online-Karten erstellen?
- Wie kann ich projektspezifische Daten als CSV herunterladen?

## <span id="page-3-2"></span>**1.2 Was ist ein WebGIS?**

Ein WebGIS ist ein webbasiertes Geographisches Informationssystem. Es bietet ausgewählte GIS-Funktionalitäten und kann einfach über das Internet aufgerufen werden (Bartoschek, 2009). Painho et al. (2001) definieren ein WebGIS als: "Ein komplexes System mit Zugang zum Internet, um ortsbezogene Daten zu erfassen, zu speichern, zu integrieren, zu manipulieren, zu analysieren und darzustellen, ohne dass eine proprietäre GIS-Software erforderlich ist." In jedem WebGIS lassen sich die einzelnen integrierten Geodaten visualisieren; das sind alle Arten von Attributdaten, die durch geografische Koordinaten oder den Standort referenziert werden (Curran, 1984). Das Ziel der Anbieter eines WebGIS ist es, spezifische, oftmals thematische Informationen über ausgewählte Bereiche der Erde zu verbreiten (Dueker & Kjerne 1989), um die Analyse räumlich-temporaler Phänomene/Geodaten und ihrer möglichen Beziehungen zueinander durchführen zu können (Goodchild, 2009). Die Vorteile eines WebGIS bestehen darin, dass eine große Anzahl von Menschen ein spezifisches WebGIS gleichzeitig nutzen können und keine proprietäre Software (Painho et al., 2001) und weder lokale Speicherkapazitäten noch Fachwissen benötigt werden. Es erfordert lediglich einen Webbrowser. Das bekannteste Beispiel für ein WebGIS ist wohl Google Maps.

## <span id="page-3-3"></span>**1.3 Die Ziele des Smart Altitude WebGIS**

Das Smart Altitude WebGIS ist ein interaktives und einfach zu nutzendes Werkzeug, dass vom Institut für Interdisziplinäre Gebirgsforschung (Österreichische Akademie der Wissenschaften) im Rahmen des Projekts Smart Altitude (siehe [https://www.alpine-space.eu/projects/smart-altitude/de/home\)](https://www.alpine-space.eu/projects/smart-altitude/de/home) entwickelt wird. **Das Projekt Smart Altitude zielt darauf ab, die Umsetzung von Maßnahmen zur Reduzierung des CO2-Ausstoßes in Wintertourismusregionen im Alpenraum zu ermöglichen und zu beschleunigen.** Der Fokus des Smart Altitude WebGIS liegt auf der Darstellung/Visualisierung der vier Living Labs als Testregionen und deren Key Performance Indicators (KPI), die aus Energie-, Umweltund Managementdatensätzen abgeleitet und mit dem Smart Altitude Wi-EMT-Audit-Tool verarbeitet werden (siehe [https://smartaltitude.eu/tools/audit/\)](https://smartaltitude.eu/tools/audit/). Darüber hinaus werden Geodaten zum Potential erneuerbaren Energien (Wind, Solar usw.) und Skigebiets-spezifische Daten (Pistentypen und -längen, etc.) dargestellt. Die geografische Ausdehnung des WebGIS ist der Alpenraum (siehe die grüne Linie/Rahmen auf der Startseite des Smart Altitude WebGIS auf [http://webgis.smartaltitude.eu/\)](http://webgis.smartaltitude.eu/). **Der Zweck des Projekts Smart Altitude ist die Entwicklung einer webbasierten GIS-Anwendung zur Visualisierung von gebietsspezifischen Ressourcen, ungenutztem Potential für erneuerbare Energien und Key Performance Indicators für die Living Labs und potenzielle Replikationsstandorte.** Das Smart Altitude WebGIS stellt den Beteiligten und der Öffentlichkeit die geografischen Projektergebnisse zur Verfügung, die weiterverarbeitet werden können (siehe auch [https://www.alpine](https://www.alpine-space.eu/projects/smart-altitude/en/project-results/measuring-visualizing-performance/webgis)[space.eu/projects/smart-altitude/en/project-results/measuring-visualizing-performance/webgis\)](https://www.alpine-space.eu/projects/smart-altitude/en/project-results/measuring-visualizing-performance/webgis). Darüber hinaus ermöglicht die WebGIS-Architektur Anwender/innen den direkten Zugriff auf die Geodaten über Desktop-GIS-Anwendungen wie QGIS oder ESRI ArcPro unter Verwendung der WMS/WFS/WMTS-Standards des OGC.

#### **Warum verwendet das Projekt Smart Altitude ein WebGIS?**

Weil es der einfachste und kostengünstigste Weg ist, um die Resultate von Geodaten einem breiten Publikum zugänglich zu machen. Es kann als Planungstool in Bezug auf das Potential an erneuerbaren Energien im Kontext von Skigebieten genutzt werden. Anwender/innen können diese Datensätze online anzeigen, Karten erstellen und sie ausdrucken. Sie können sich über das individuelle Potential erneuerbarer Energien in einer bestimmten Kommune oder Region im Alpenraum informieren. Die Anwender/innen können auch die verschiedenen Key Performance Indicators (KPI) der vier Testregionen, die als Living Labs bezeichnet werden, vergleichen. Dies kann nützlich sein, um das beste Living Lab zu einem bestimmten Thema zu kontaktieren und zu besprechen, wie man Verbesserungen umsetzen kann. Außerdem sind Geodaten von Skigebieten verfügbar. Das Smart Altitude WebGIS steht in den fünf Projektsprachen (EN, DE, FR, IT und SL) zur Verfügung. Dieses garantiert, dass die Anwendung für die Mehrheit der Menschen im Alpenraum verständlich ist.

**Das Smart Altitude WebGIS ist mit der alpinen Wissensplattform WIKIAlps** [\(www.wikialps.eu\)](file://///zidshare.uibk.ac.at/x225/SmartAltitude/AAustausch/Austausch_Lucia_Andi/www.wikialps.eu) verbunden, auf der Sie wichtige Informationen zu dem Projekt selbst finden können. Es dient als Nachschlagewerk für Fragen, die bei der Arbeit mit dem Smart Altitude WebGIS auftreten können. Von besonderer Relevanz sind die detaillierten Informationen zu den Metadaten aller Datensätze und für die Interpretation der KPI. (Siehe [http://www.wikialps.eu/lib/exe/fetch.php?media=wiki:geodata\\_sources\\_of\\_smart\\_altitude\\_webgis.](http://www.wikialps.eu/lib/exe/fetch.php?media=wiki:geodata_sources_of_smart_altitude_webgis.pdf) [pdf\)](http://www.wikialps.eu/lib/exe/fetch.php?media=wiki:geodata_sources_of_smart_altitude_webgis.pdf)

Das Smart Altitude WebGIS ist Teil des Online-Toolkits des Projekts Smart Altitude. Interessierte finden im **Smart Altitude Toolkit** eine Reihe von Werkzeugen für die Planung, Optimierung und Umsetzung von Maßnahmen zur Reduzierung des CO<sub>2</sub>-Ausstoßes in alpinen Skigebieten. Der Fokus des Toolkits liegt auf Energieeffizienz, erneuerbaren Energien, nachhaltiger Mobilität, Energiemanagement, Smart Grid und Klimaanpassung (siehe [https://smartaltitude.eu/\)](https://smartaltitude.eu/). Zusätzlich werden fünf **Smart Altitude-Webinare** angeboten, in denen Best Practices und Tools für die Umsetzung von Maßnahmen zur Reduzierung des CO2-Ausstoßes in alpinen Skigebieten vorgestellt werden (siehe [https://smartaltitude.eu/tools/plan/\)](https://smartaltitude.eu/tools/plan/).

## <span id="page-5-0"></span>**1.4 Smart Altitude WebGIS – Fakten und Funktionen**

Das Smart Altitude WebGIS…

- präsentiert Datensätze zum Potential von erneuerbaren Energien und skigebietsspezifische Datensätze für den gesamten Alpenraum
- macht Key Performance Indicators (KPI) für vier Living Labs sichtbar
- ist ein nützliches Tool für die Raumplanung
- ist eines der Tools, die zum Projekt Smart Altitude gehören (auch Toolkit und Webinare)
- hat vorgenerierte, gestylte Projektergebnisse und Hintergrunddaten
- bietet die Möglichkeit, eigene Berechnungen durchzuführen und Karten auf Basis der bereitgestellten Datensätze zu erstellen
- ist interaktiv und anwenderfreundlich
- hat ein reaktionsfähiges und aktuelles Web-Design
- ist mehrsprachig (DE, EN, FR, IT, SL)
- ist mit **WIKIAlps** verknüpft nützlich zum Nachschlagen von Metadaten-Informationen
- erfordert lediglich eine Internetverbindung und einen Webbrowser
- basiert auf der quellenoffenen WebGIS-Architektur
- verwendet offene Webstandards (OGC WMS, WMTS, WFS)
- wird von der IGF/ÖAW zur Verfügung gestellt

Grundidee hinter Smart Altitude WebGIS – Anwender/innen können…

- die für sie interessante Region im Hinblick auf das Potential von erneuerbaren Energien analysieren
- ihre eigenen Karten in Bezug auf erneuerbare Energien und Skigebiete online erstellen
- die Tools aus dem Projekt Smart Altitude für Planungsstrategien nutzen
- die Ergebnisse als individuell erstellte Karten (PDF) speichern und drucken
- Metadaten-Informationen für die korrekte Interpretation der angebotenen Datensätze und insbesondere für die Key Performance Indicators finden

#### Detaillierte Funktionen des Smart Altitude WebGIS – Anwender/innen können…

- ihre Sprache auswählen
- interessante Layer auswählen und aktivieren
- hinein- und herauszoomen
- zu einem Gebiet wechseln, das von Interesse ist
- über ein Suchfenster jede Kommune und jedes Skigebiet des Alpenraums suchen und hineinzoomen
- auf die Layer-Legende und Metadaten-Informationen zugreifen
- Merkmalsinformationen bestimmter ausgewählter Gebiete abfragen
- Koordinaten von einem bestimmten Ort abrufen
- eigene Layer auf Basis der angebotenen Datensätze berechnen und erstellen
- die Hintergrundkarte ändern
- die Transparenz der Layer ändern
- die Reihenfolge der Layer ändern
- Karten erstellen und ausdrucken (als PDF)
- bei einigen Datensätzen besteht die Möglichkeit, sie herunterzuladen
- können die Ergebnisse als personalisierte Ansicht im Webbrowser speichern
- Geodaten-Layer in ihren Desktop-GIS-Paketen (QGIS, ESRI ArcPro,…) anzeigen

## <span id="page-6-0"></span>**1.5 Welche Datensätze stehen zur Verfügung?**

Die folgenden Datensätze stehen im Smart Altitude WebGIS zur Verfügung… Hier folgt eine kurze Beschreibung. Ausführlichere Erläuterungen sind im WIKIAlps zu finden (siehe [http://www.wikialps.eu/lib/exe/fetch.php?media=wiki:geodata\\_sources\\_of\\_smart\\_altitude\\_webgis.](http://www.wikialps.eu/lib/exe/fetch.php?media=wiki:geodata_sources_of_smart_altitude_webgis.pdf) [pdf\)](http://www.wikialps.eu/lib/exe/fetch.php?media=wiki:geodata_sources_of_smart_altitude_webgis.pdf)

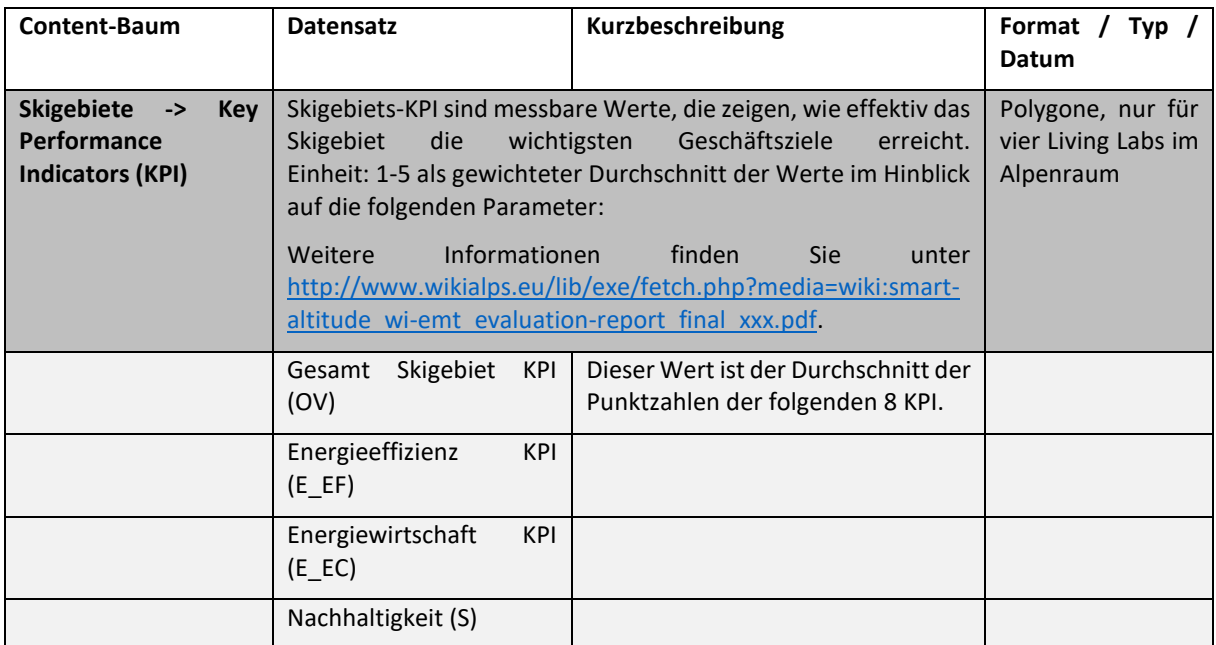

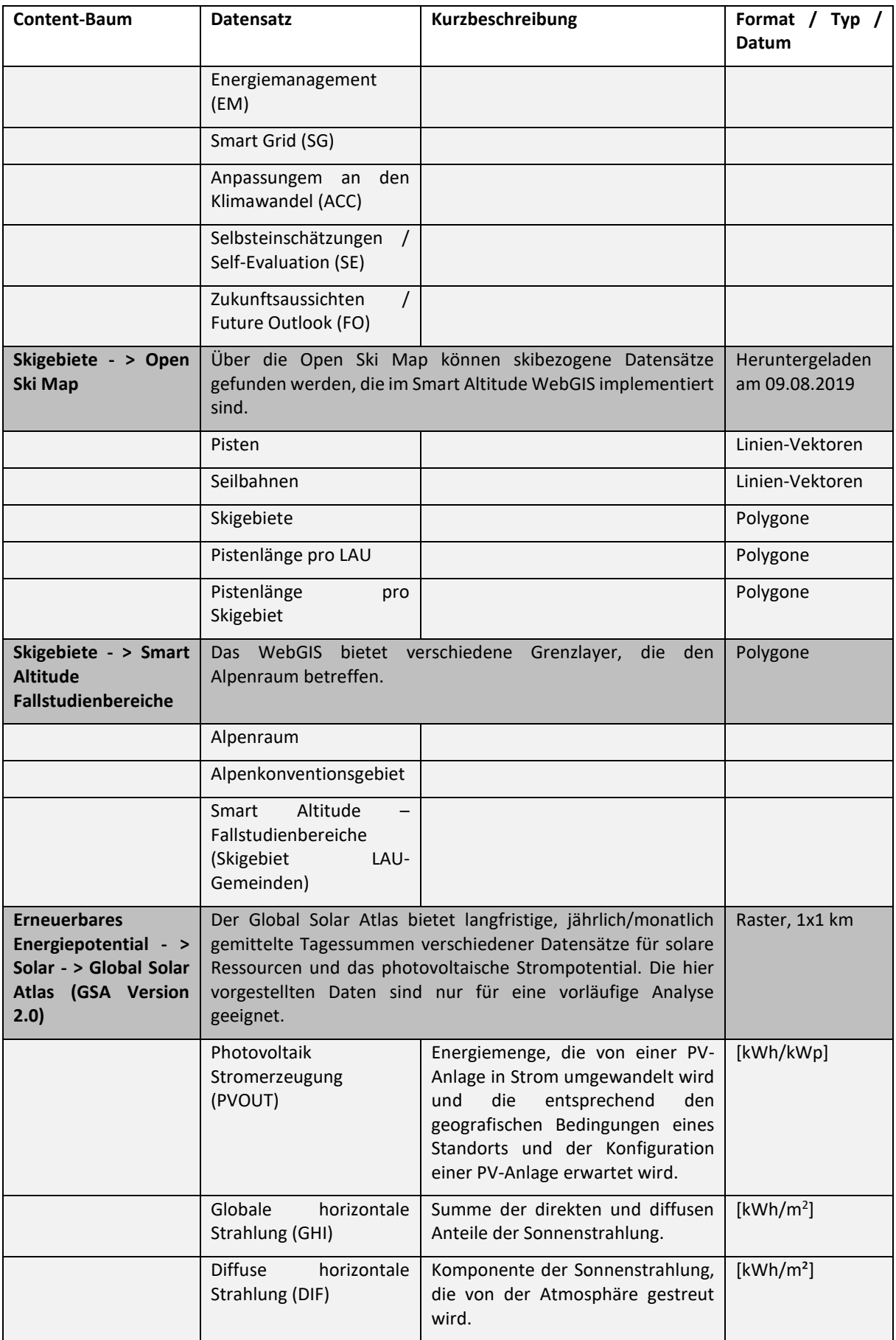

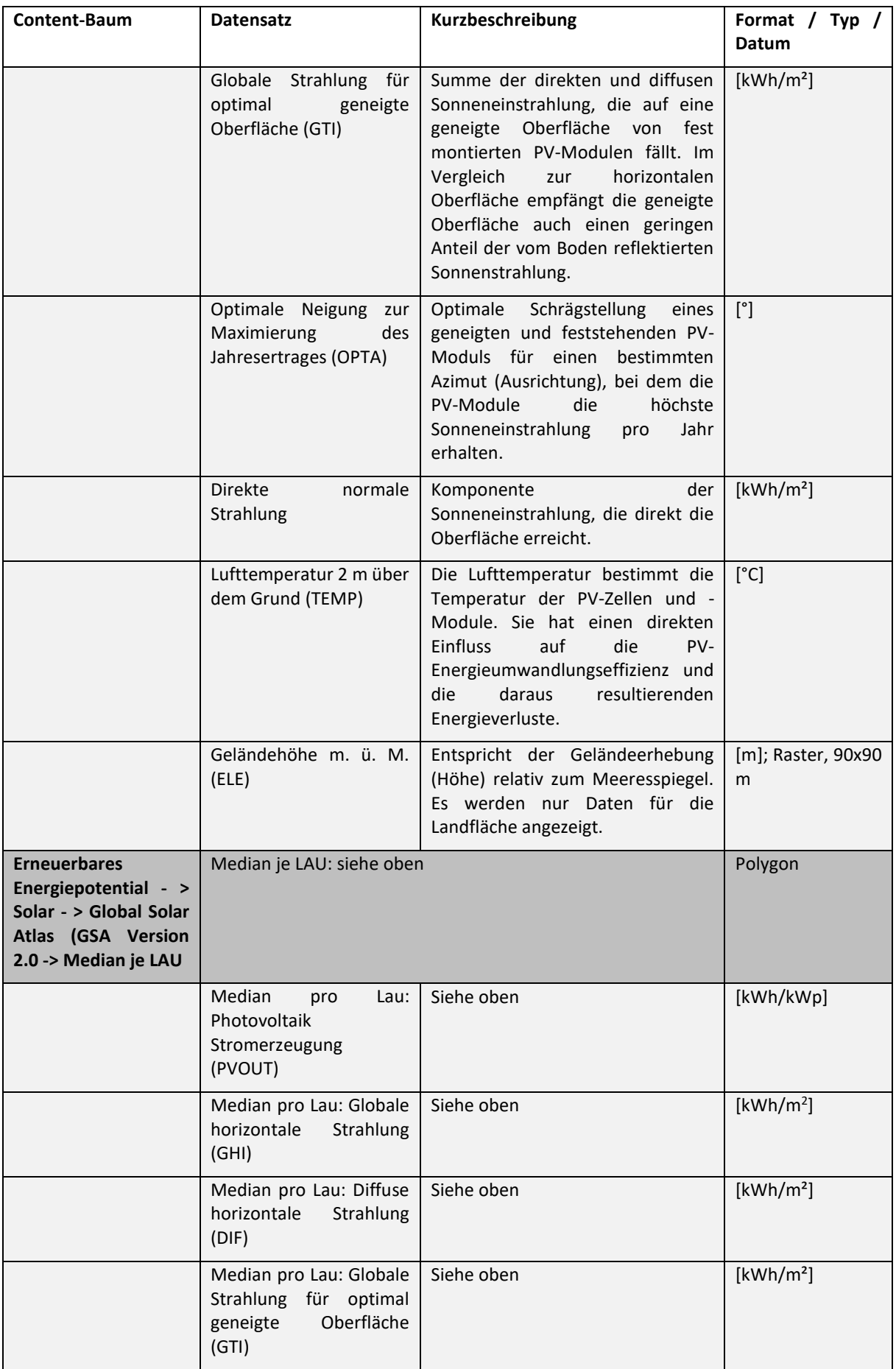

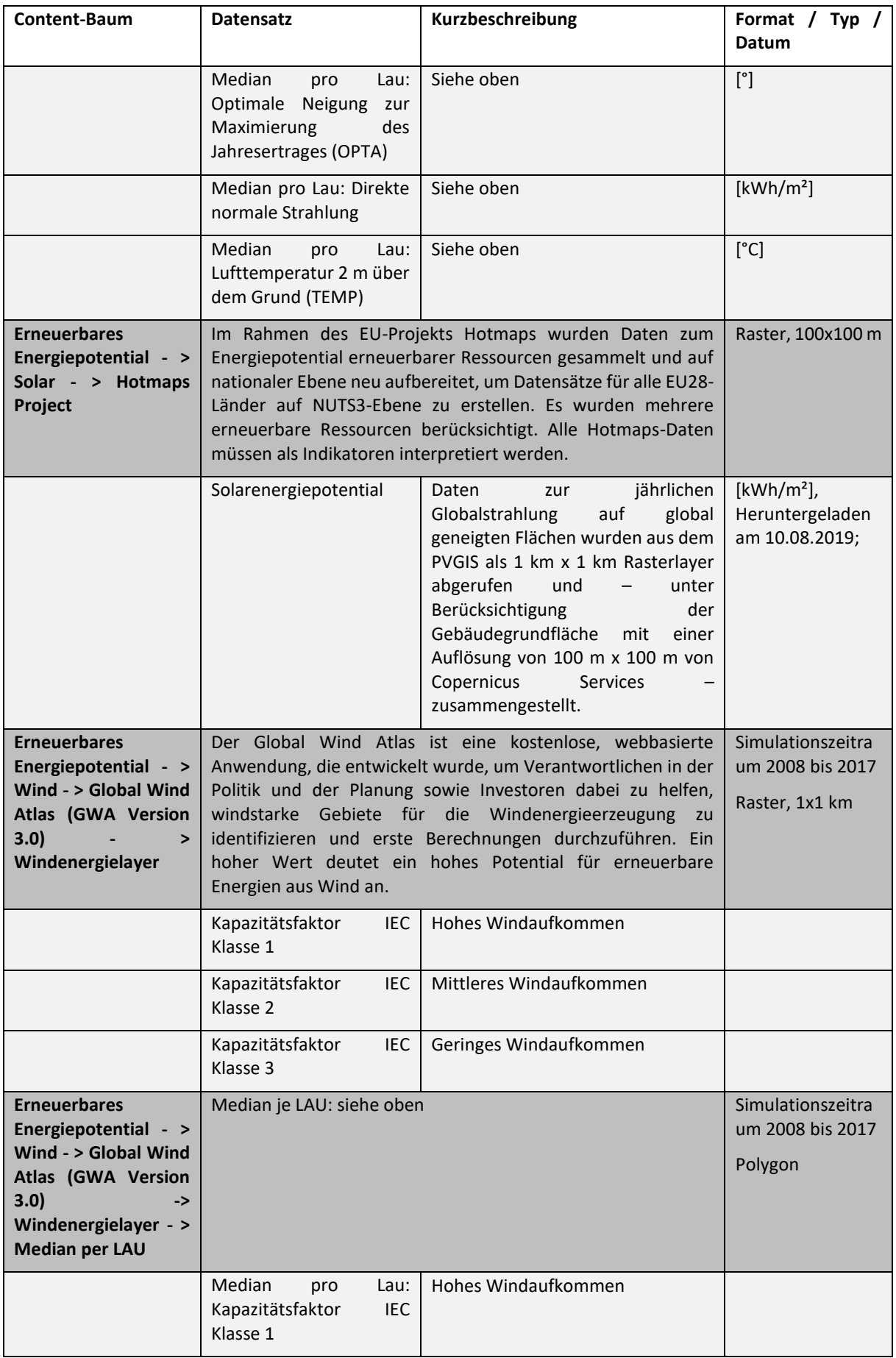

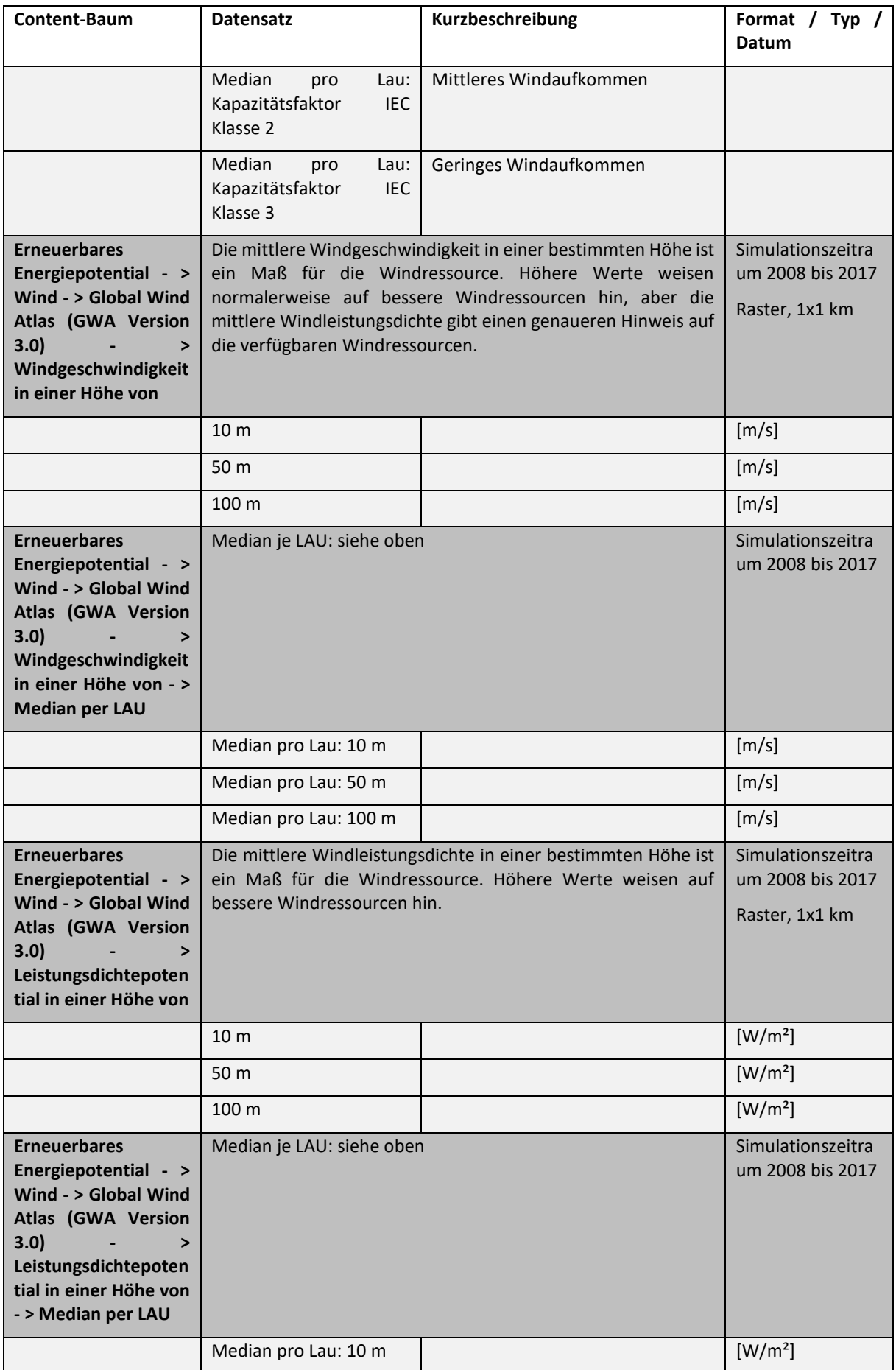

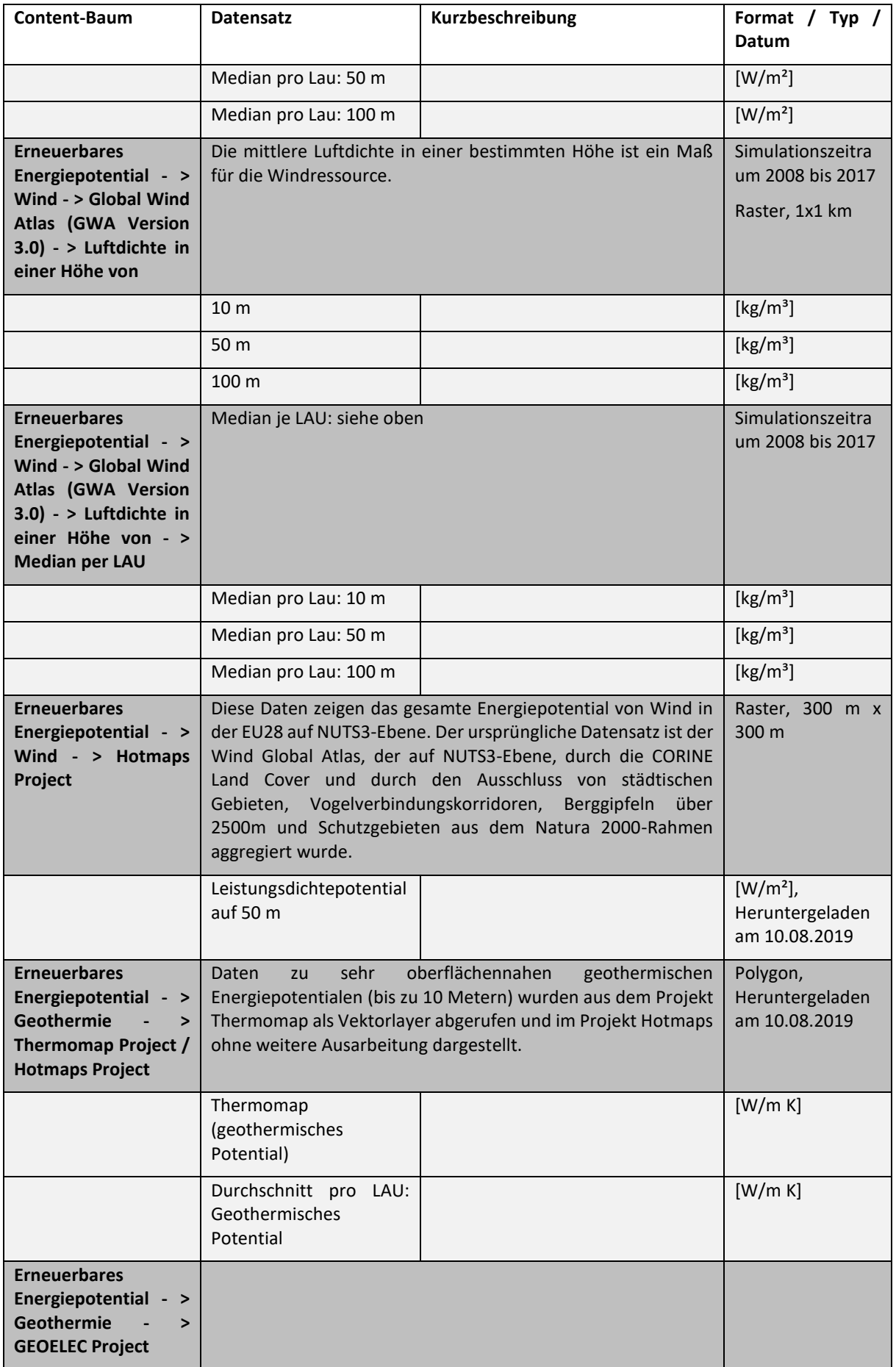

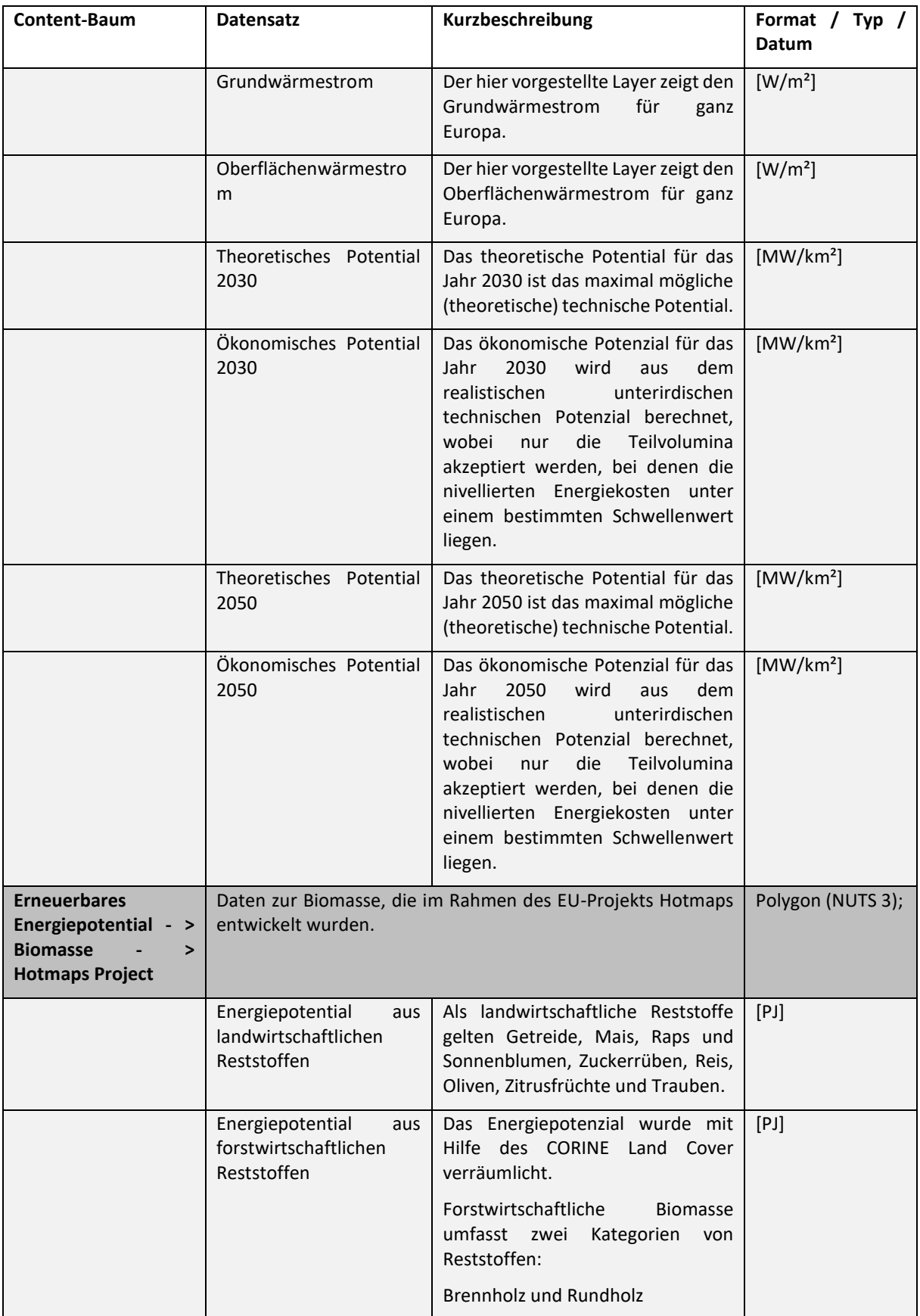

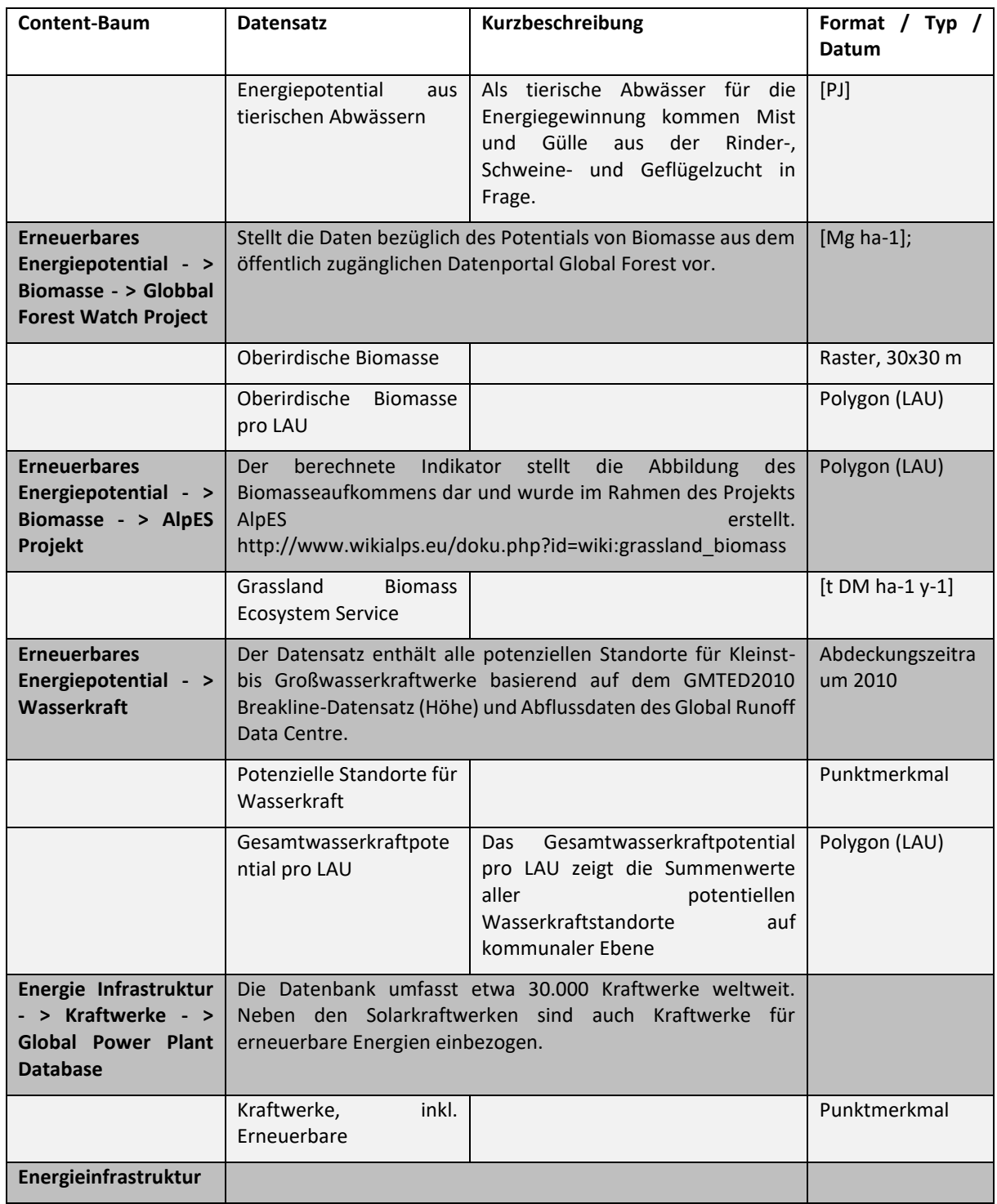

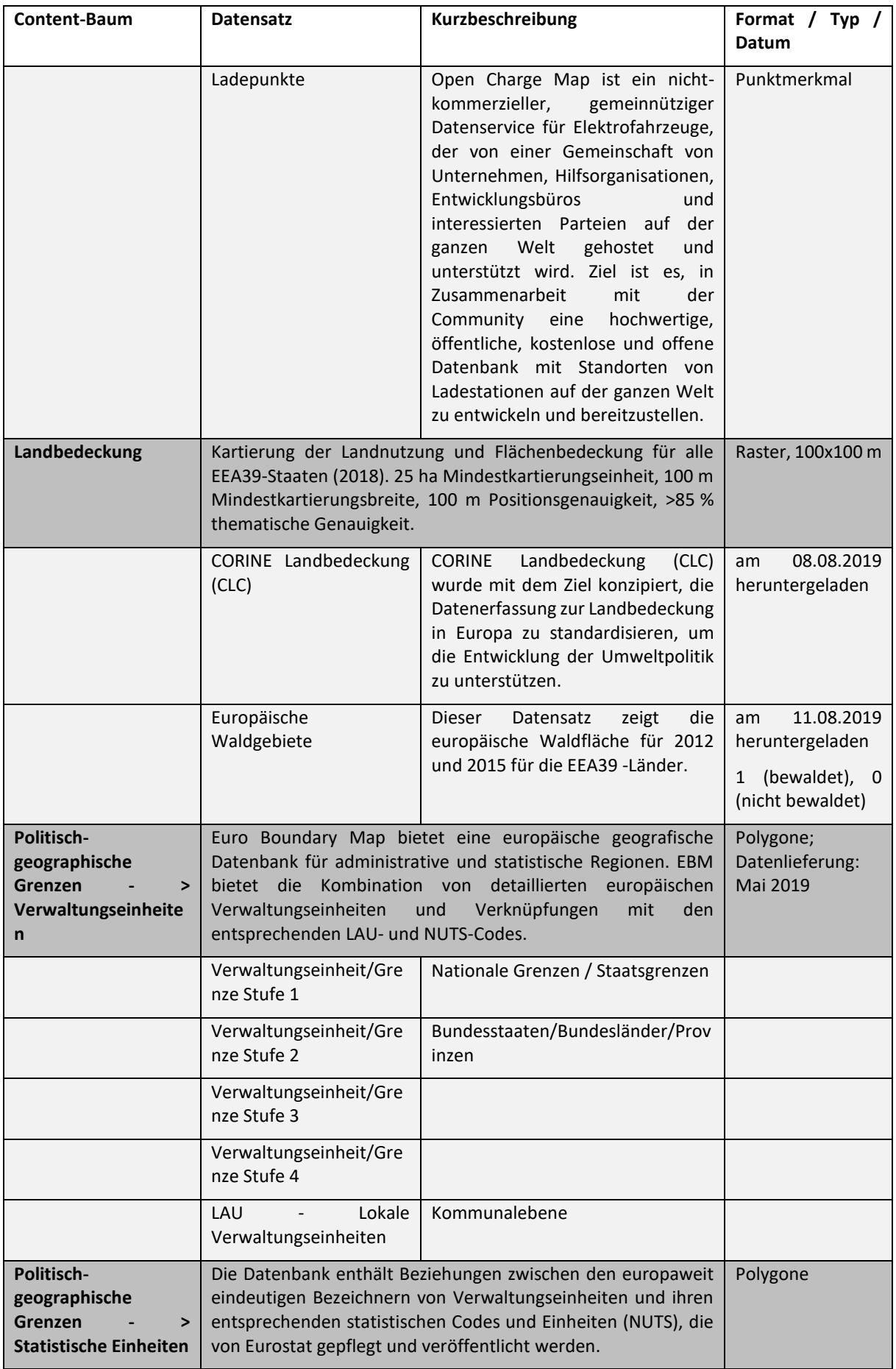

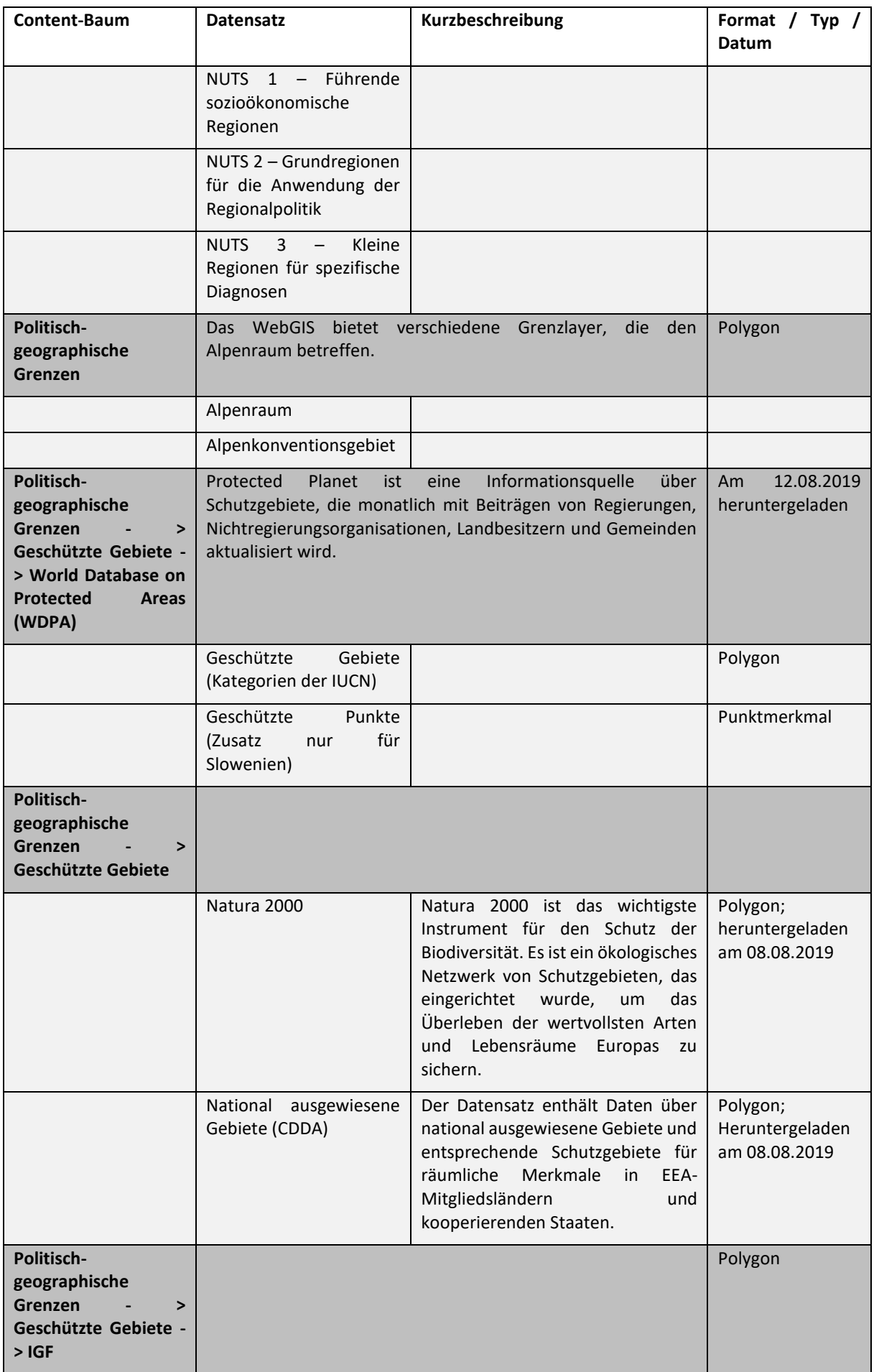

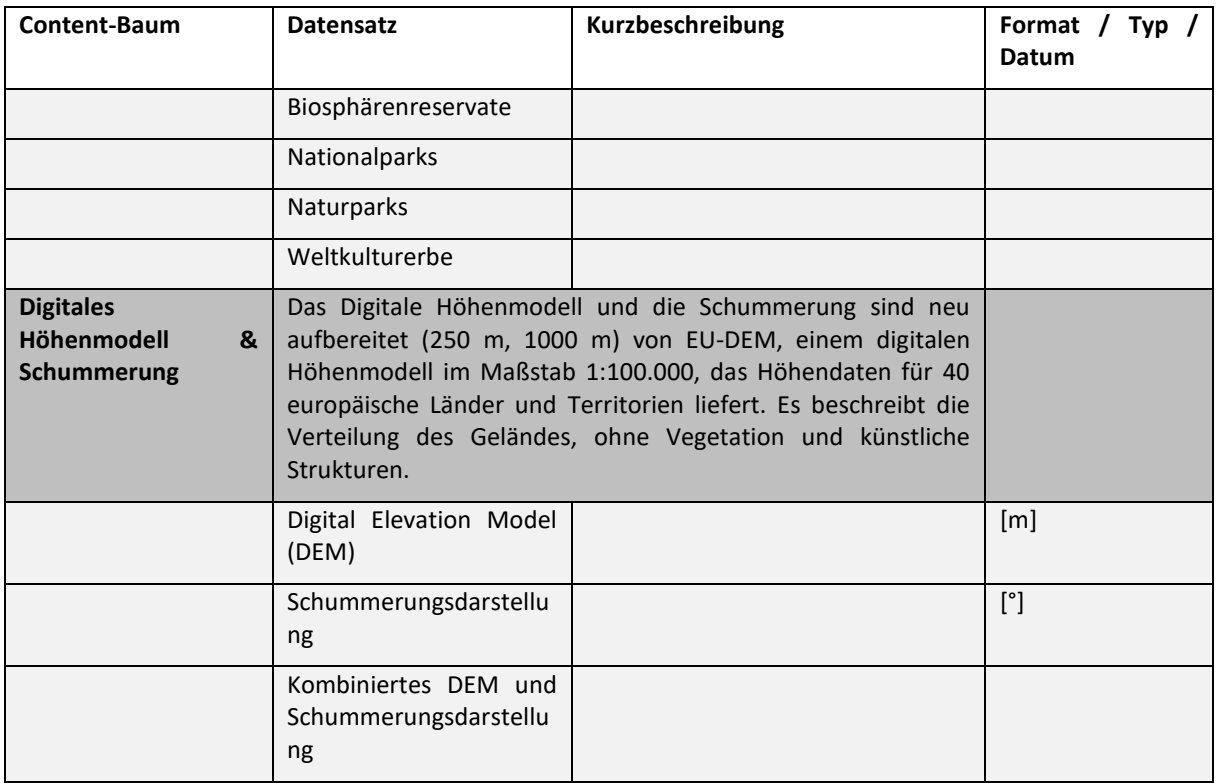

## <span id="page-16-0"></span>**1.6 Folgende politische und geografische Einheiten werden angeboten**

Es können verschiedene politische und statistische Einheiten angezeigt werden, vom Kooperationsgebiet des Alpenraumprogramms, den NUTS-Regionen 1 bis 3, bis hin zu den LAU-Einheiten. Das Format bestimmter Datensätze, z. B. zu erneuerbaren Energien, kann Polygone sein, die verschiedene politische Einheiten adressieren, oder im Rasterformat mit unterschiedlicher räumlicher Pixelauflösung vorliegen. Abhängig von den einzelnen Raster-Datensätzen reicht die raumbezogene Auflösung von 30 m bis zu 1.000 m je Pixel. Skigebiete und Skipisten werden durch Vektorformate dargestellt.

#### Was sinf LAU-Einheiten?

LAU bedeutet Local Administrative Units / Lokale Verwaltungseinheiten. Diese von Eurostat gepflegten Einheiten umfassen Gemeinden und Kommunen (oder gleichwertige Einheiten) innerhalb der Europäischen Union (siehe [http://ec.europa.eu/eurostat/web/nuts/local-administrative-units\)](http://ec.europa.eu/eurostat/web/nuts/local-administrative-units). Weil es regelmäßig Änderungen bei den Grenzen der LAU-Einheiten gibt, bietet Eurostat jährlich aktualisierte Listen und Datensätze an. Die LAU-Einheiten, die in dem Projekt Smart Altitude verwendet werden, wurden der EuroBoundaryMap v11 entnommen, einer von EuroGeographics angebotenen DVD-Datenbank, aktuell im Jahr 2019. EuroGepgraphics bietet die genauen LAU-Grenzen mit der größten Genauigkeit und Auflösung, auch zu Landesgrenzen – es gibt keine Überschneidungen oder fehlende Teile. Diese harmonisierten und konsistenten Grenzen, die für das gesamte europäische Territorium verfügbar sind, werden außerdem mit den zusätzlichen Datensätzen NUTS 1-3 und den AdminUnits 1-4 synchronisiert.

## <span id="page-17-0"></span>**1.7 Kurze Vorstellung der Living Labs**

Das Projekt Smart Altitude konzentriert sich auf vier Testregionen, die als Living Labs bezeichnet werden.

#### <span id="page-17-1"></span>**1.7.1. Les Orres (Frankreich)**

Les Orres ist das französische Living Lab des Projekts Smart Altitude. Gemeinsam mit dem Projektpartner EDF wird an der Weiterentwicklung des bestehenden Energiemanagementsystems zu einem Smart-Grid-Modell, einschließlich der Integration der wichtigsten Energieverbrauchspunkte und der lokalen Erzeugung erneuerbarer Energie, gearbeitet. Dies geschieht auf der Ebene des Territoriums (Kommune + Skigebiet), was sowohl das private Stromnetz, das von SEMLORE betrieben wird, als auch das öffentliche Stromnetz, an das der Handel, die Ferienhäuser und die Kommune angeschlossen sind, einschließt. Weitere Informationen finden Sie unter [https://www.alpine-space.eu/projects/smart](https://www.alpine-space.eu/projects/smart-altitude/en/project-results/smart-altitude-living-labs/les-orres)[altitude/en/project-results/smart-altitude-living-labs/les-orres.](https://www.alpine-space.eu/projects/smart-altitude/en/project-results/smart-altitude-living-labs/les-orres)

### <span id="page-18-0"></span>**1.7.2. Pinzolo/ Madonna di Campiglio (Italien)**

Madonna di Campiglio ist das italienische Living Lab des Projektes Smart Altitude. Dort wird ein integriertes Energiemanagementsystem getestet, um die Energieeffizienz zu verbessern, den Wasserverbrauch zu optimieren, erneuerbare Energiequellen zu integrieren und die CO2-Emissionen im Skigebiet zu reduzieren. Das Ziel ist es, bis 2026, dem Jahr der XXV. Olympischen Winterspiele in Italien, null CO<sub>2</sub>-Emissionen zu erreichen. Weitere Informationen finden Sie unte[r https://www.alpine](https://www.alpine-space.eu/projects/smart-altitude/en/project-results/smart-altitude-living-labs/madonna-di-campiglio)[space.eu/projects/smart-altitude/en/project-results/smart-altitude-living-labs/madonna-di](https://www.alpine-space.eu/projects/smart-altitude/en/project-results/smart-altitude-living-labs/madonna-di-campiglio)[campiglio.](https://www.alpine-space.eu/projects/smart-altitude/en/project-results/smart-altitude-living-labs/madonna-di-campiglio)

#### <span id="page-18-1"></span>**1.7.3. Cerklje na Gorensjkem (Slowenien)**

Kravec ist das slowenische Living Lab des Projekts Smart Altitude. Dazu werden mehrere Ansätze zur Reduzierung des Energieverbrauchs für Beschneiungsanlagen, Skilifte und Heizung umgesetzt. Die zukünftigen Lösungen basieren auf den erwarteten und unerwarteten Auswirkungen (z. B. Rebound-Effekte), dem Potenzial für neue Aktivitäten und weiteren lokalen Innovationen. Es werden Daten zur Verringerung der Treibhausgasemissionen, zur Leistung der Anlagen und zur Effizienz der Investitionen bereitgestellt. RTC Krvavec ist verantwortlich für die Umsetzung des Pilotprojektes und BSC Kranj für die Animation des Labores. Weitere Informationen finden Sie unter [https://www.alpine](https://www.alpine-space.eu/projects/smart-altitude/en/project-results/smart-altitude-living-labs/krvavec)[space.eu/projects/smart-altitude/en/project-results/smart-altitude-living-labs/krvavec.](https://www.alpine-space.eu/projects/smart-altitude/en/project-results/smart-altitude-living-labs/krvavec)

#### <span id="page-18-2"></span>**1.7.4. Bagnes/ Verbier (Schweiz)**

Verbier ist das schweizerische Living Lab des Projekts Smart Altitude und wurde zu Beginn des 20. Jahrhunderts als Zentrum für den Wintertourismus ausgebaut. Das Skigebiet wird von Téléverbier betrieben. Verbier ist Teil des größten Skigebietes in der Schweiz – "Les 4 Vallées". In den letzten Jahren hat Téléverbier bereits wichtige Schritte hin zu einer CO<sub>2</sub>-armen Wirtschaft ergriffen. Hierbei wird auf bestehende Systeme und Fachwissen aufgebaut, um die Energieeffizienz und die Nutzung erneuerbarer Energien innerhalb des Projekts Smart Altitude zu erhöhen. Jetzt werden KPI festgelegt. Am Ende des Projekts Smart Altitude werden die Energiesparrichtlinien und -maßnahmen im gesamten Gebiet harmonisiert, um das Gold-Label "Energiestadt" zu erreichen. Weitere Informationen finden Sie unter [https://www.alpine-space.eu/projects/smart-altitude/en/project-results/smart-altitude](https://www.alpine-space.eu/projects/smart-altitude/en/project-results/smart-altitude-living-labs/verbier)[living-labs/verbier.](https://www.alpine-space.eu/projects/smart-altitude/en/project-results/smart-altitude-living-labs/verbier)

#### <span id="page-18-3"></span>**1.8 Fallstudie – Anleitung**

Stellen Sie sich einen regionalen Rat der Interessengruppen des Wintertourismus vor, einschließlich der Verantwortlichen der Skigebiete und der kommunalen Planungsstellen. Das Hauptthema für ihre nächste Ratssitzung ist das Potenzial erneuerbarer Energien für Skigebiete in der herausfordernden Situation des Klimawandels. Genauer gesagt, **will der Rat diskutieren, wie Skigebiete sich über die Nutzung erneuerbarer Energien informieren und sich auf einen CO2-armen Übergang vorbereiten können, insbesondere mit Blick auf ihre räumliche Ausdehnung.** Die Aufgabe des Rates ist es, die Teilnehmenden zu motivieren, ihre aktuelle Emissionssituation zu evaluieren und über nachhaltigere Strategien für die Zukunft nachzudenken. Projekte, Hilfsmittel sowie kooperierende Institution und Firmen sollten vorgestellt werden.

In Vorbereitung auf die nächste Sitzung des Rates hat Frau Mag-das-Wissen, die dem Rat angehört, die Aufgabe, nach räumlichen Informationen über das Potenzial erneuerbarer Energien für den Alpenraum zu suchen. Frau Mag-das-Wissen erinnert sich, dass ihr Kollege, Herr Mag-das-Wissen, bei einem früheren Treffen in Innsbruck ein WebGIS für die Analyse von "Schutzwald" als Indikator für Ökosystemleistungen verwendet hat. Frau Mag-das-Wissen kann sich an die informativen Karten und Möglichkeiten erinnern, die von ihrem Kollegen unter Verwendung des AlpES WebGIS vorgestellt wurden (sehen Sie sich das WebGIS bezüglich der Ecosytem Services a[n http://www.alpes-webgis.eu/\)](http://www.alpes-webgis.eu/).

Nun sucht Frau Mag-das-Wissen nach einem Werkzeug, das ihren Zweck unterstützen kann und findet so das Smart Altitude WebGIS (siehe [webgis.smartaltitude.eu\)](file://///zidshare.uibk.ac.at/x225/SmartAltitude/AAustausch/Austausch_Lucia_Andi/webgis.smartaltitude.eu). Hier kann sie Skigebiete, Pisten, Seilbahnen und verschiedene Datensätze zum Potenzial erneuerbarer Energien für den gesamten Alpenraum sehen und durch Heranzoomen Detailinformationen zu jeder Region von Interesse finden. Sie stellt fest, dass einige Skigebiete bereits mit dem Projekt Smart Altitude zusammengearbeitet haben und die Leistungskennzahlen bzw. Key Performance Indicators dieser Testregionen sichtbar sind.

**In der nächsten Sitzung des Rates möchte Frau Mag-das-Wissen das WebGIS, die Datensätze und die Möglichkeiten vorstellen und ihre Kolleginnen und Kollegen dazu motivieren, selbst einen Blick darauf zu werfen. Deshalb arbeitet sie mit dem WebGIS und dokumentiert ihre Aufgaben.** 

## <span id="page-20-0"></span>**2 ERSTE SCHRITTE**

Dieses Kapitel beginnt mit einem ersten Überblick über die Struktur und die vom Smart Altitude WebGIS angebotenen Informationen.

## <span id="page-20-1"></span>**2.1 Zugriff auf das Smart Altitude WebGIS**

Das Ratsmitglied Frau Mag-das-Wissen hat gerade eben von dem Projekt Smart Altitudet und dessen WebGIS gehört. Dieses Tool erscheint recht hilfreich zur Erreichung ihres Zweckes. Sie gibt "Smart **Altitude WebGIS" in die Suchmaschine ihres Webbrowsers ein** und das erhaltene Suchergebnis führt sie zu dem Smart Altitude WebGIS. Sie speichert die URL<http://webgis.smartaltitude.eu/> zur weiteren Verwendung.

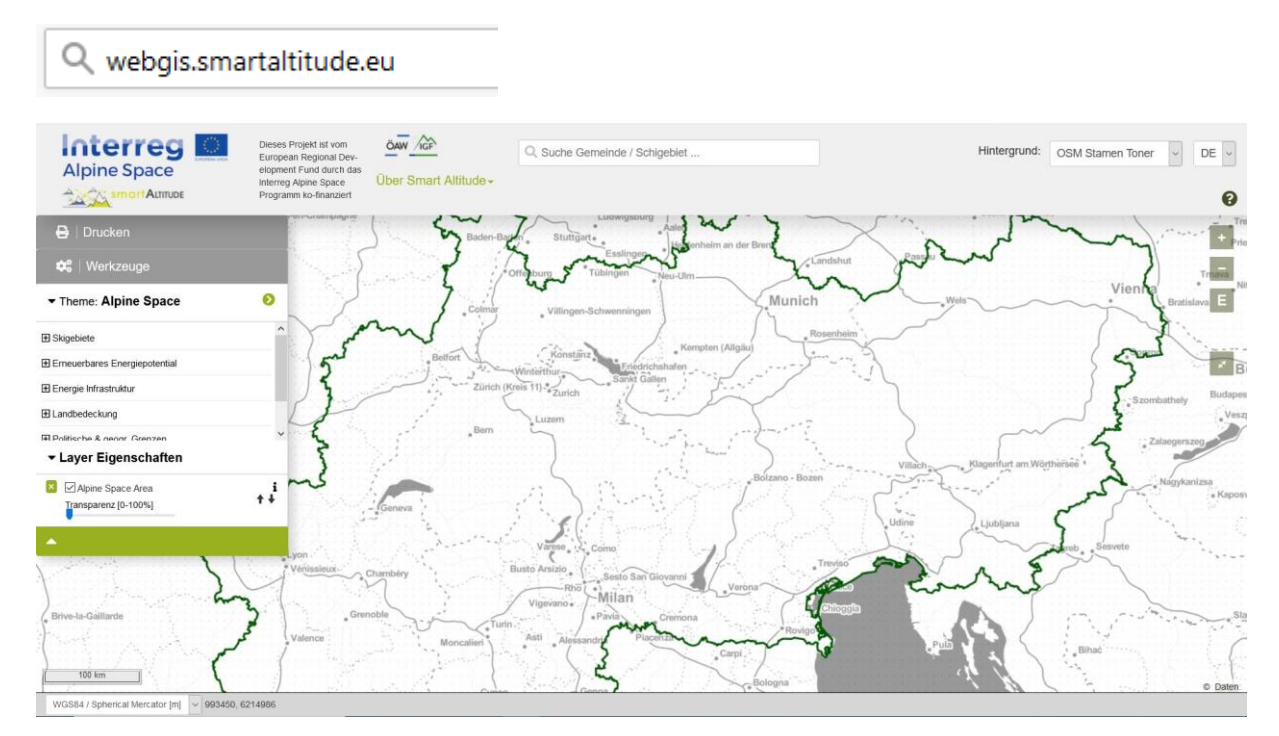

## <span id="page-20-2"></span>**2.2 Wählen Sie Ihre Sprache aus**

Zuerst wählt Frau Mag-das-Wissen ihre bevorzugte Sprache in der oberen rechten Ecke ihres Bildschirms aus. Die folgenden Sprachen stehen zur Auswahl: Englisch, Deutsch, Französisch, Italienisch und Slowenisch. Bitte beachten Sie, dass die Layer-Attribute (Merkmale) nur in englischer

Sprache verfügbar sind.

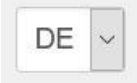

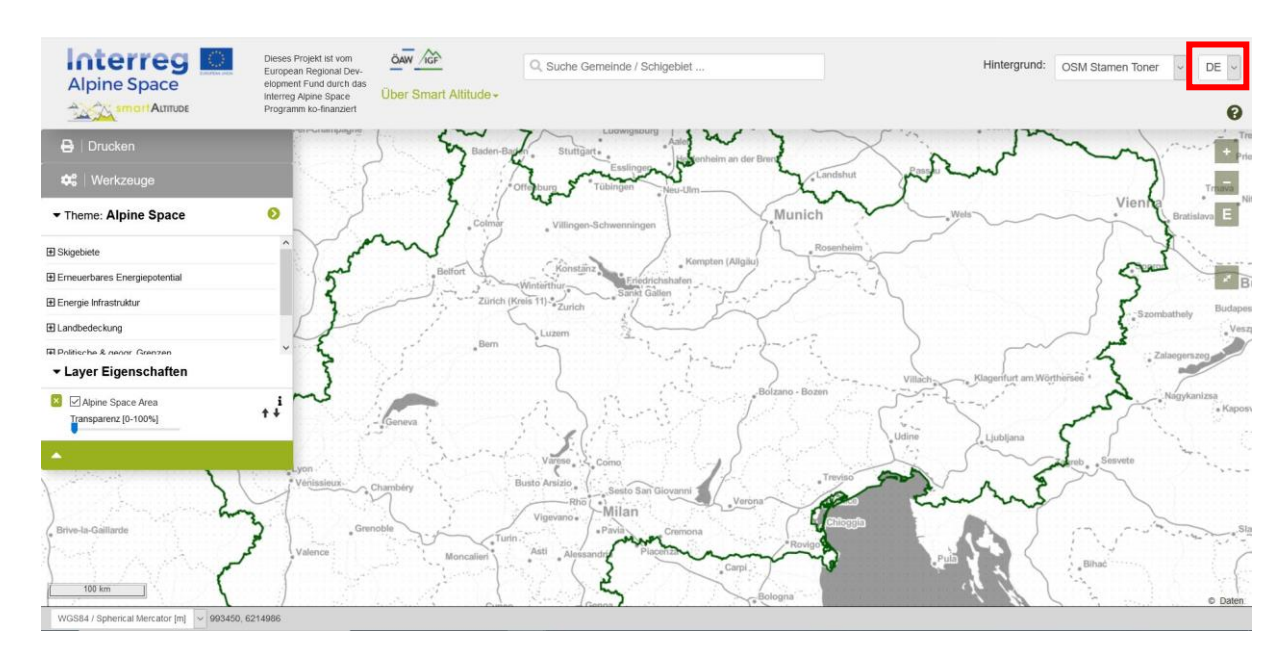

## <span id="page-21-0"></span>**2.3 Informationen zu Smart Altitude**

In der Mitte der grauen Leiste am oberen Rand der Website findet sie die Schaltfläche "Über Smart Altitude". Weil sie bis jetzt noch nicht mit dem Smart Altitude-Projekt vertraut ist verwendet sie diese Links, um sich selbst auf der Homepage des Projekts Smart Altitude zu informieren [\(https://www.alpine](https://www.alpine-space.eu/projects/smart-altitude/en/home)[space.eu/projects/smart-altitude/en/home\)](https://www.alpine-space.eu/projects/smart-altitude/en/home). Hier kann sie wichtige Informationen über das Projekt und auch

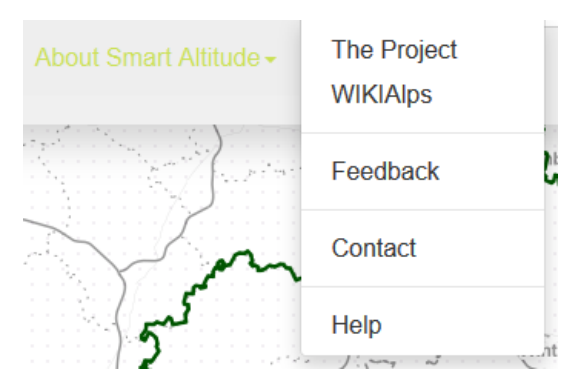

andere angebotene Tools finden, wie z. B. das Smart Altitude Toolkit [\(https://smartaltitude.eu/\)](https://smartaltitude.eu/) einschließlich der Smart Altitude Webinar Series [\(https://smartaltitude.eu/tools/plan/\)](https://smartaltitude.eu/tools/plan/).

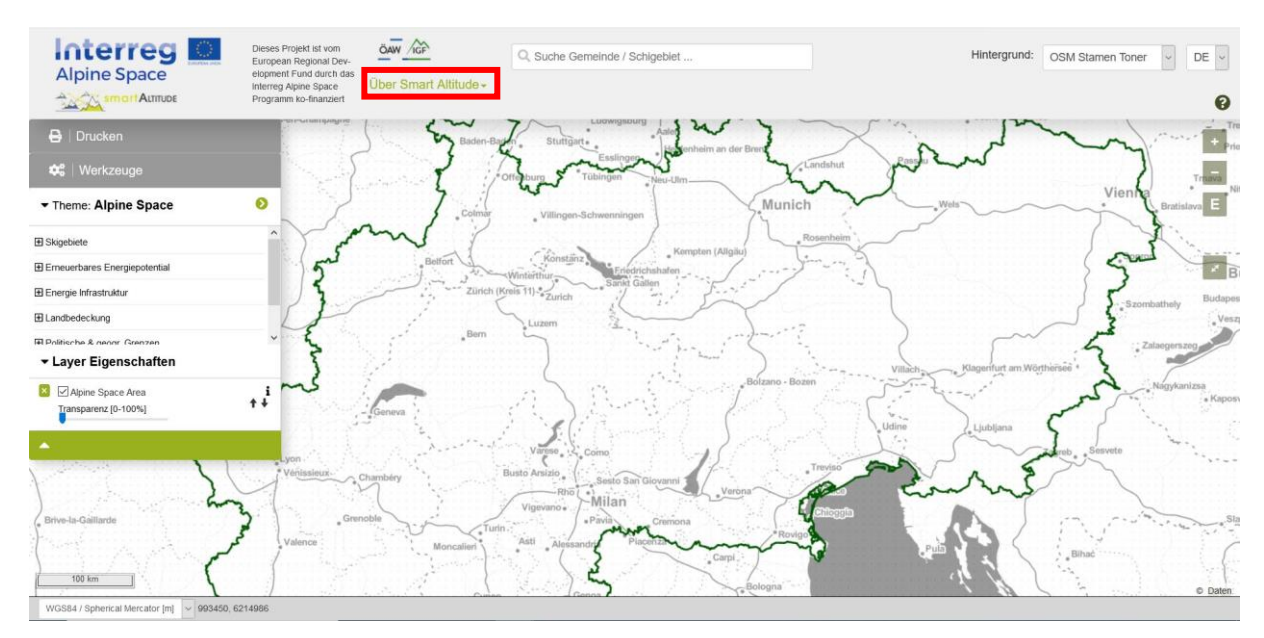

Sie klickt auch auf den Link zu **WIKIAlps**, wo weitere Informationen über das WebGIS einschließlich der verschiedenen Funktionen und Arbeitsabläufe des WebGIS vorgestellt werden (siehe [http://www.wikialps.eu/doku.php?id=wiki:smart\\_altitude\\_webgis\)](http://www.wikialps.eu/doku.php?id=wiki:smart_altitude_webgis). Es gibt auch eine Tabelle, die alle verfügbaren Datensätze innerhalb des Smart altitude WebGIS mit ihren wichtigsten Eigenschaften zeigt(siehe [http://www.wikialps.eu/doku.php?id=wiki:smartaltitude\\_webgis\\_layers\)](http://www.wikialps.eu/doku.php?id=wiki:smartaltitude_webgis_layers). Auf der WIKIAlps-Homepage findet sie einen Artikel über die Key Performance Indicators (KPI), die für drei der vier Living Labs im WebGIS sichtbar sind (siehe [http://www.wikialps.eu/lib/exe/fetch.php?media=wiki:smart-altitude\\_wi-emt\\_evaluation](http://www.wikialps.eu/lib/exe/fetch.php?media=wiki:smart-altitude_wi-emt_evaluation-report_final_xxx.pdf)report final xxx.pdf). Auf Seite vier stehen einige Erklärungen, die ihr dabei helfen, die KPI zu verstehen.

Darüber hinaus findet sie auf WIKIAlps detaillierte Beschreibungen aller angebotenen Datensätze und deren Metadaten. Diese Informationen sind für eine korrekte Nutzung und Interpretation der Daten wichtig. Rufen Sie bitte [http://www.wikialps.eu/lib/exe/fetch.php?media=wiki:geodata\\_sources\\_of\\_smart\\_altitude\\_webgis.](http://www.wikialps.eu/lib/exe/fetch.php?media=wiki:geodata_sources_of_smart_altitude_webgis.pdf) [pdf](http://www.wikialps.eu/lib/exe/fetch.php?media=wiki:geodata_sources_of_smart_altitude_webgis.pdf) auf.

Frau Mag-das-Wissen findet heraus, dass sie sich auch mit dem Entwicklungs- und Projektteam des Smart Altitude WebGIS über die Schaltflächen **Feedback** und **Kontakt** in Verbindung setzen kann. Feedback ist sehr erwünscht, daher sind die Anwender/innen eingeladen, eine E-Mail mit Vorschlägen zur Verbesserung des WebGIS zu senden.

## <span id="page-22-0"></span>**2.4 Allgemeine Einführung**

Nun ist Frau Mag-das-Wissen bereit, die Arbeit mit dem Smart Altitude WebGIS zu beginnen. Da sie nicht weiß, was sie tun muss, **beginnt sie mit der allgemeinen Einführung**. Diese ist auf der rechten Seite in dem grauen Balken oben zu finden und wird **als kleines grünes Fragezeichen-Icon** angezeigt. Diese Einführung startet automatisch, wenn man diese Homepage das erste Mal besucht. Sie wird durch die wichtigsten Teile und Möglichkeiten der WebGIS-Plattform geführt. Nach dieser kurzen Einführung fühlt sie sich sicher genug, das Smart Altitude WebGIS selbst auszuprobieren und mit ihm zu experimentieren.

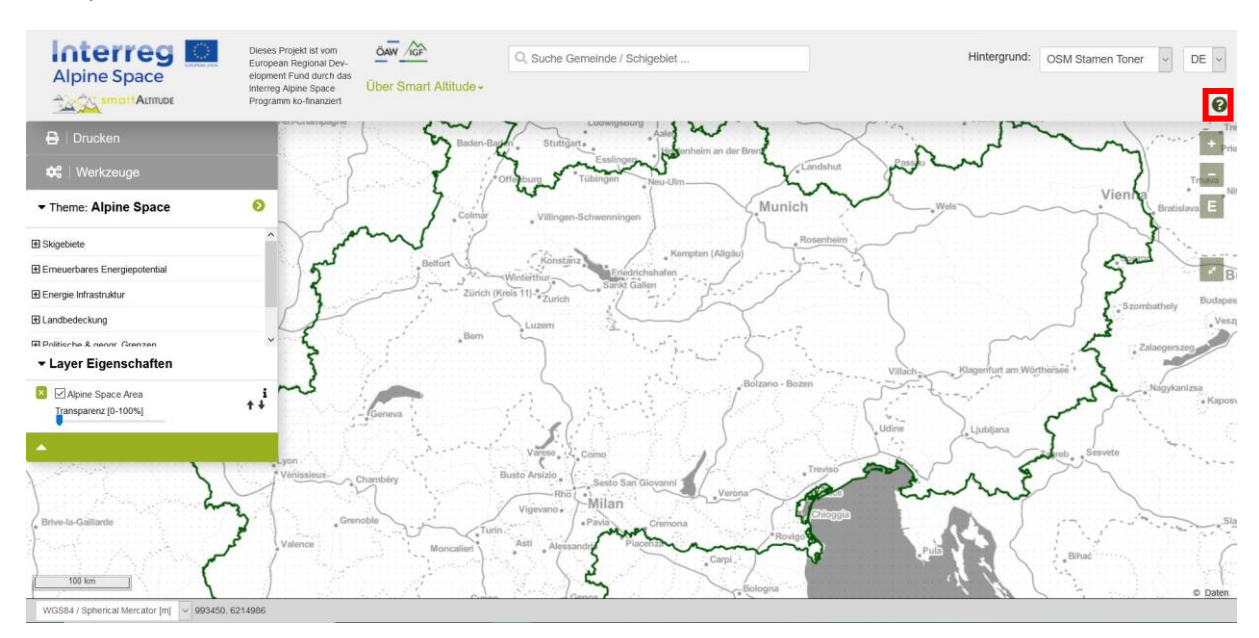

## <span id="page-23-0"></span>**3 GRUNDLEGENDE FUNKTIONEN**

In diesem Kapitel werden die wichtigsten Grundfunktionen zur Orientierung des Smart Altitude WebGIS vorgestellt.

## <span id="page-23-1"></span>**3.1 Änderung des Kartenausschnitts**

Da sie es nicht erwarten kann, einige Ergebnisse zu sehen, zoomt sie zuerst auf ein Gebiet von Interesse, zum Beispiel Innsbruck. Dies kann auf verschiedene Arten geschehen.

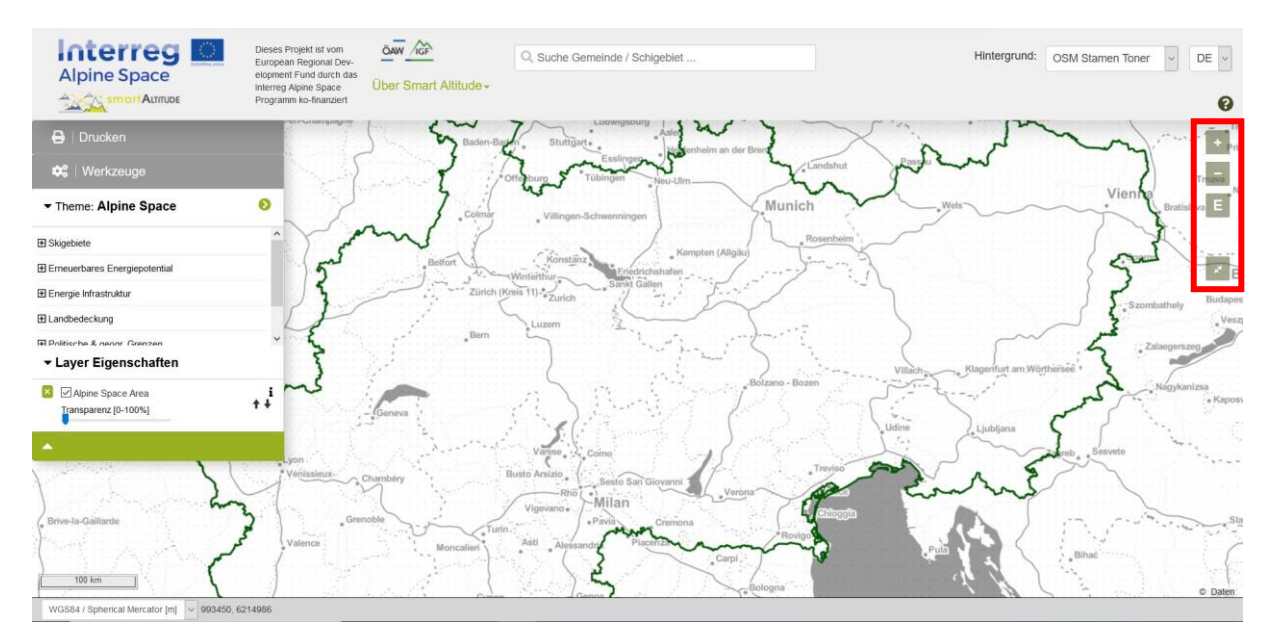

#### <span id="page-23-2"></span>**3.1.1. Manuelles Zoomen**

Entweder Sie zoomen einfach mit den Symbolen + und - auf der rechten Seite des Kartenfensters hinein oder heraus oder Sie verwenden das Scrollrad Ihrer Maus, das die gleiche Aufgabe erfüllt. Beachten Sie butte, dass insgesamt 19 Zoomstufen möglich sind und keine Stufen dazwischen liegen. Dies könnte wichtig sein, wenn Sie versuchen, die beste Auflösung zu erhalten, um Ihre Region von Interesse im Kartierungsbereich des Smart Altitude WebGIS zu sehen. Ein Klick auf das "E"-Symbol führt Sie direkt zum größten Ausschnitt des gewählten Themas.

#### <span id="page-23-3"></span>**3.1.2. Vollbild**

Um das Smart Altitude WebGIS im Vollbildmodus zu verwenden, klickt Frau Mag-das-Wissen auf das Symbol "Vollbild" unterhalb der Tools für das Zoomen.

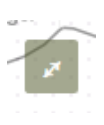

E

#### <span id="page-23-4"></span>**3.1.3. Auf eine bestimmte Gemeinde oder ein Skigebiet zoomen**

Frau Mag-das-Wissen nutzt zudem die Suchfunktion in dem grauen Balken als eine weitere Möglichkeit in das Gebiet, das sie interessiert, zu zoomen. **Um auf eine bestimmte Kommune oder ein Skigebiet zu zoomen, geben Sie den Namen in das Suchfeld ein und wählen Sie einen der vorgeschlagenen Namen, die unten angezeigt werden.** Anschließend betätigen Sie die Eingabetaste. Der Ausschnitt wird sofort auf die ausgewählte Kommune gezoomt.

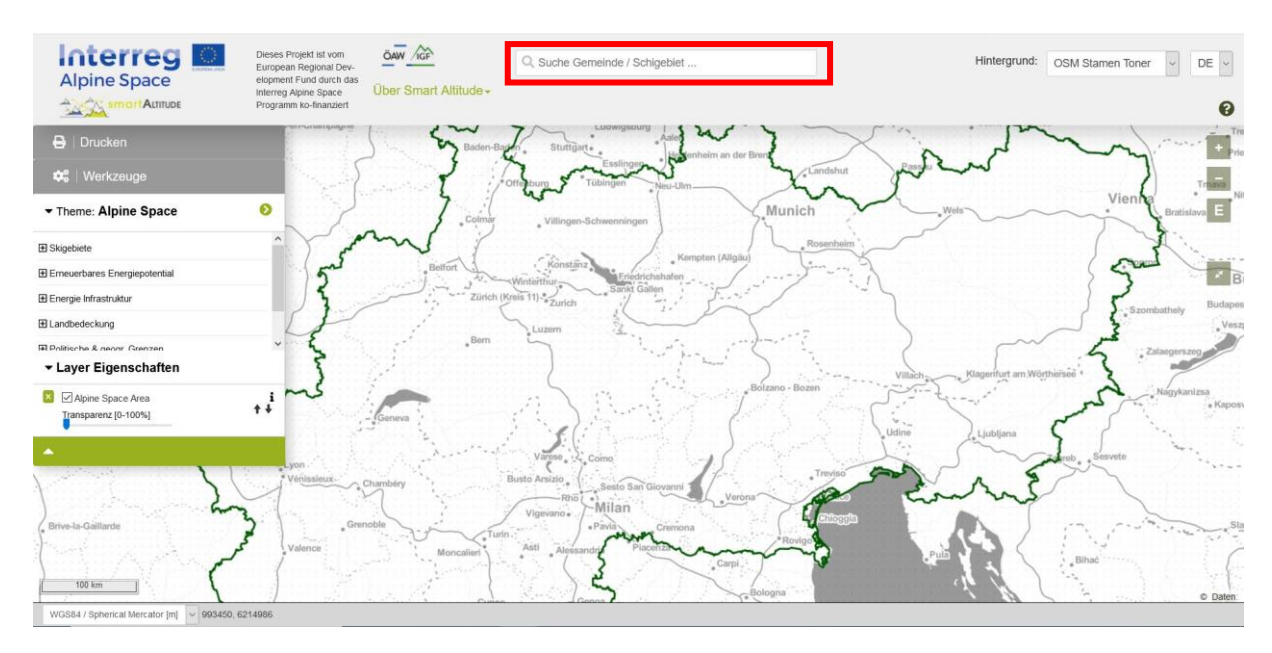

Frau Mag-das-Wissen tippt "Innsbruck" in dieses Feld ein und benutzt dann die "-"-Taste, um ein wenig herauszuzoomen, damit sie die gesamte Region von Interesse sehen kann.

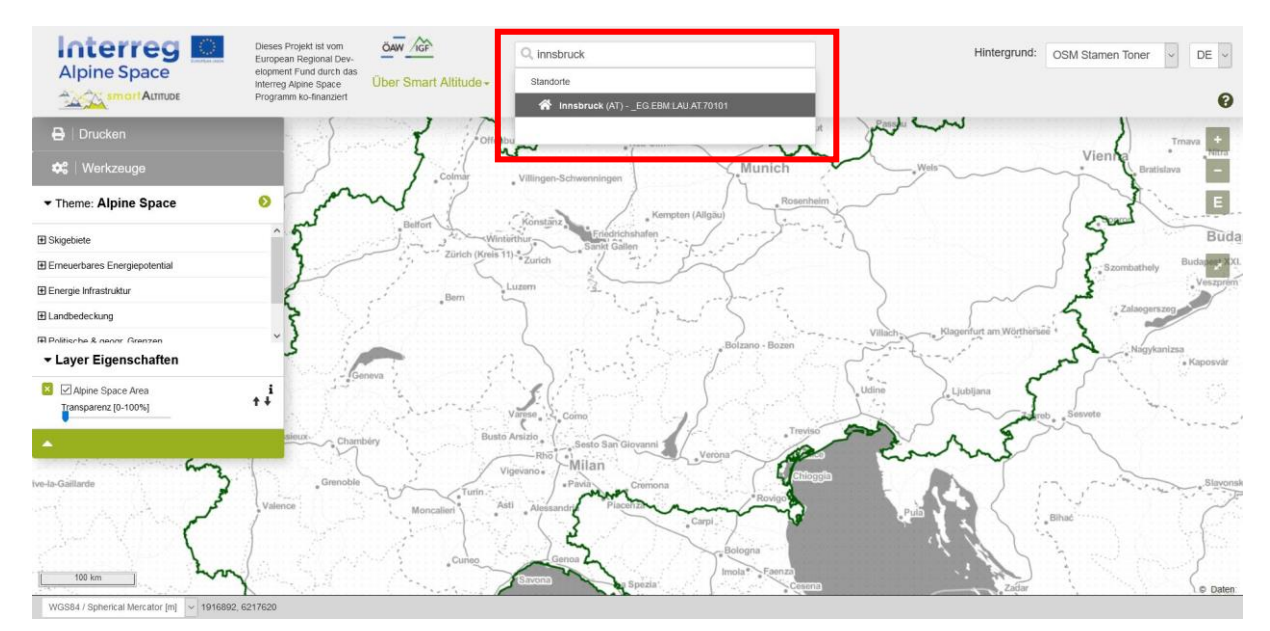

#### <span id="page-25-0"></span>**3.1.4. Zoomen auf ein Living Lab**

Um sich die Smart Altitude-Testregionen anzusehen, klicken Sie einfach auf den Pfeil auf der rechten Seite der "Theme"-Leiste und wählen Sie dann eine aus. Die Standardausdehnung des WebGIS ist der gesamte Alpenraum.

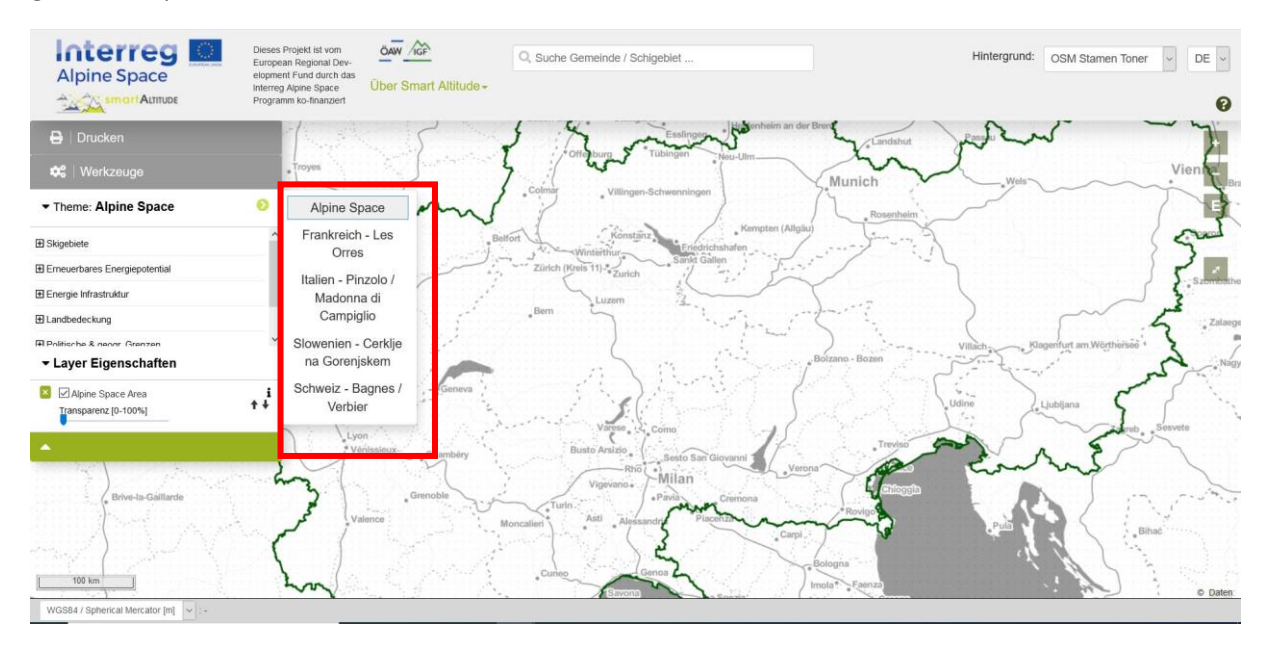

Frau Mag-das-Wissen wählt das italienische Living Lab von Madonna di Campiglio aus und das WebGIS leitet sie automatisch zum Gebiet des von ihr gewählten Living Labs.

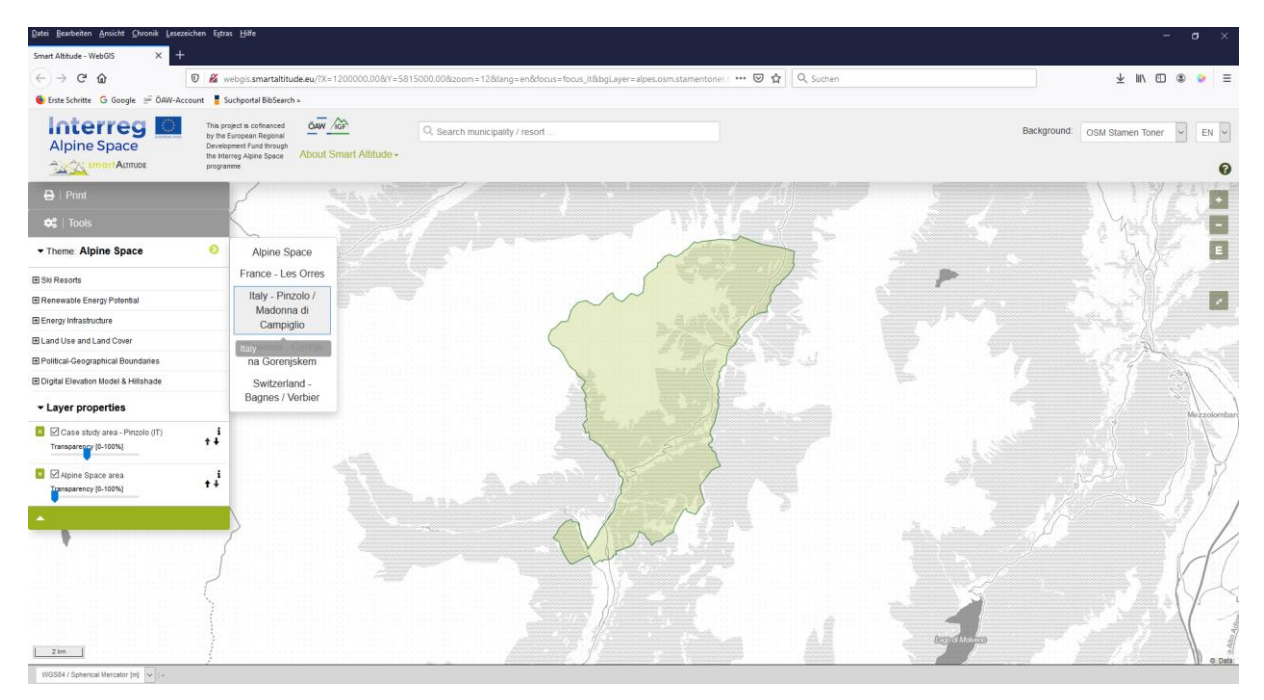

## <span id="page-25-1"></span>**3.2 Auswahl und Informationen über einzelne Datensätze**

Um zu sehen, welche Layer im Smart Altitude WebGIS integriert sind, klickt Frau Mag-das-Wissen auf "Theme: Alpine Space", um den Layer-Baum einzublenden. **Im Menübaum findet sie alle Datensätze, die im WebGIS verfügbar sind, nach Inhalten geordnet.**

#### <span id="page-26-0"></span>**3.2.1. Auswahl der Layer**

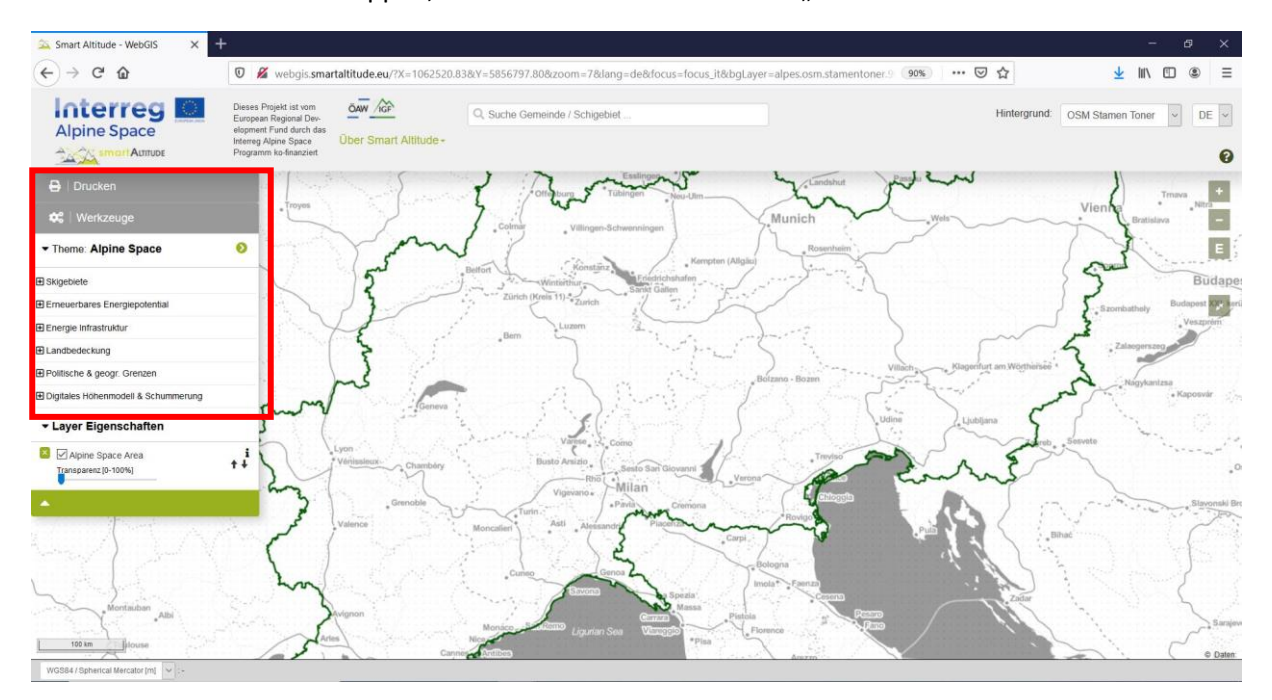

Sie können das Menü aufklappen, indem Sie erneut auf das Feld "Theme" klicken.

**In der ersten Menükategorie findet Frau Mag-das-Wissen die Layer zu den Skigebieten** (Pistentypen, Seilbahnen usw.) aus der Open Ski Map und die Key Performance Indicators (KPI) für jedes Living Lab – eines der Datenergebnisse des Projekts Smart Altitude –, die über das Smart Altitude WebGIS Tool öffentlich zugänglich sind.

**In der zweiten Menükategorie findet Frau Mag-das-Wissen verschiedene Layer bezüglich des Potentials an erneuerbaren Energien** (Wind, Sonne, Biomasse usw.), die für den gesamten Alpenraum verfügbar sind und für Planungs- und Interpretationszwecke wichtig sein können.

Alle anderen, unten aufgeführten Datensätze können als zusätzliche Informationen für Analyse-, Interpretationsund Ausgestaltungszwecken genutzt werden.

Д Drucken <del>✿</del> | Werkzeuge ၜ Theme: Alpine Space El Skigebiete E Erneuerbares Energiepotential Energie Infrastruktur E Landbedeckung 田 Politische & geogr. Grenzen 田 Digitales Höhenmodell & Schummerung ▼ Layer Eigenschaften <u>★</u> △ Alpine Space Area i  $+1$ Transparenz [0-100%]

**Es sind auch thematische Hintergrunddatensätze** 

**verfügbar**, darunter Landnutzung, Landbedeckung, Schutzgebiete, Verwaltungseinheiten, die Alpenraumgrenze und andere Basislayer wie ein digitales Höhenmodell und Schummerung.

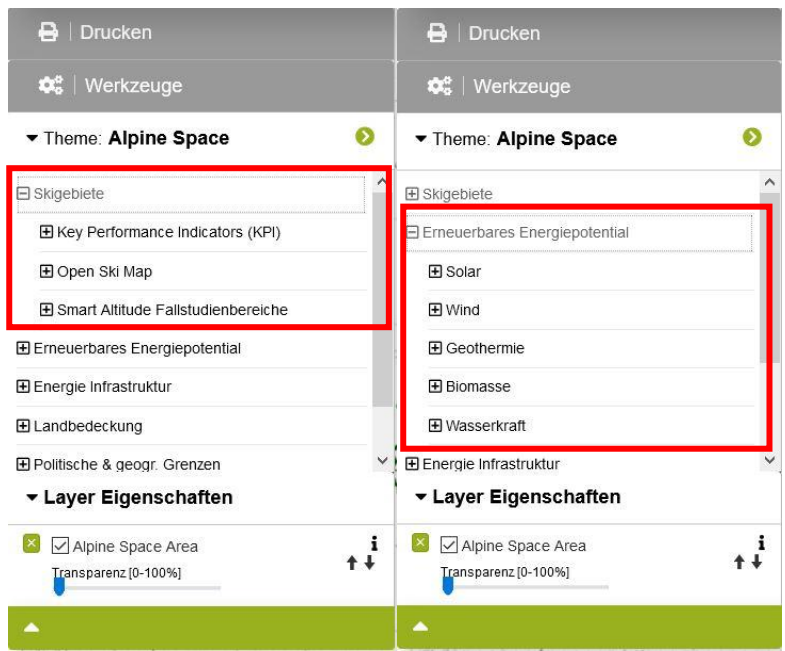

#### <span id="page-27-0"></span>**3.2.2. Aktivieren der Layer**

Da sich Frau Mag-das-Wissen sich für Skigebiete, Pisten und Seilbahnen interessiert, öffnet sie den Content-Baum wie folgt: Skigebiete - > Open Ski Map **Sie entscheidet sich für eines der vorgegebenen Themen und aktiviert die Ebene durch Anklicken des Kontrollkästchens links neben dem Layernamen.** Auf der Karte erscheint eine voreingestellte Visualisierung des ausgewählten Layers.

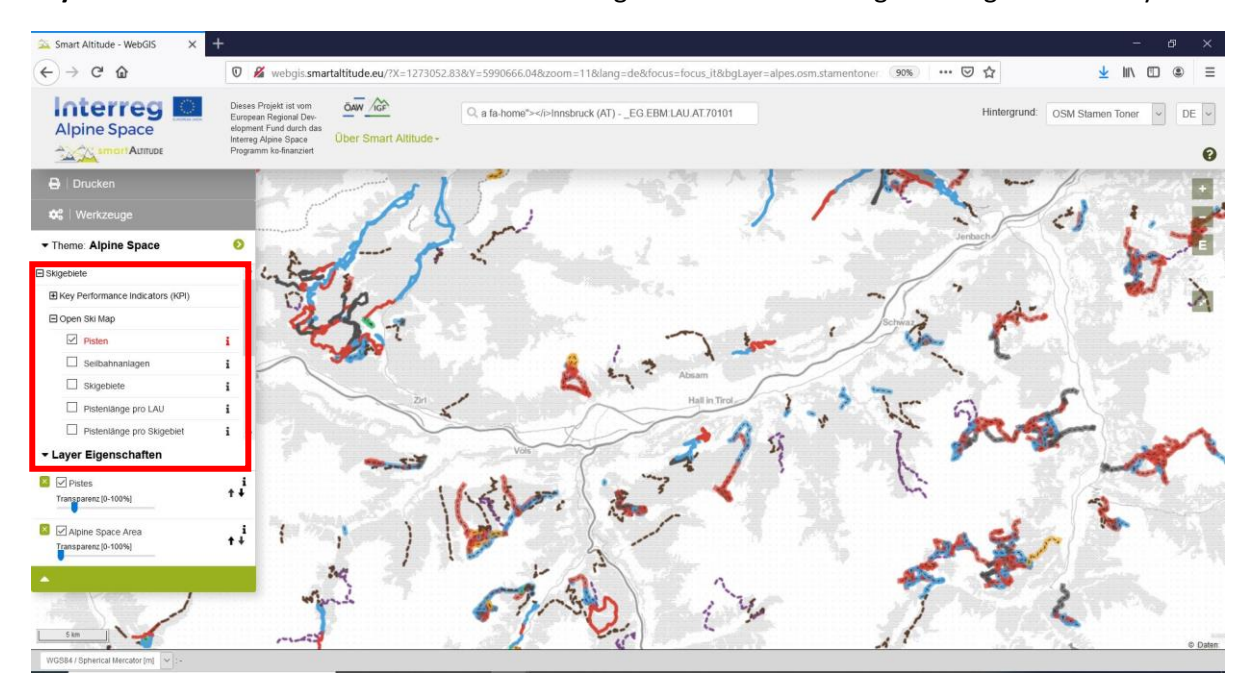

Nachdem sie ein wenig herumprobiert hat, findet sie heraus, dass es eine Konvention gibt, Pisten und Seilbahnen in verschiedenen Typen und Farben darzustellen.

#### <span id="page-28-0"></span>**3.2.3. Legende und weitere Informationen erhalten**

Frau Mag-das-Wissen sucht die Legende, um zu verstehen, was die verschiedenen Arten und Farben der Linienzeichen bedeuten. Sie möchte zudem die dargestellten Einheiten, insbesondere für den Layer "Pistenlänge pro LAU" herausfinden. Sie findet die Legende sowie weitere Informationen (Einheit, Datenquelle, Metadaten usw.) **durch Anklicken des kleinen "i"-Icons rechts von jedem Layer.** Es erscheint dann das "Parameter-Metadaten-Feld".

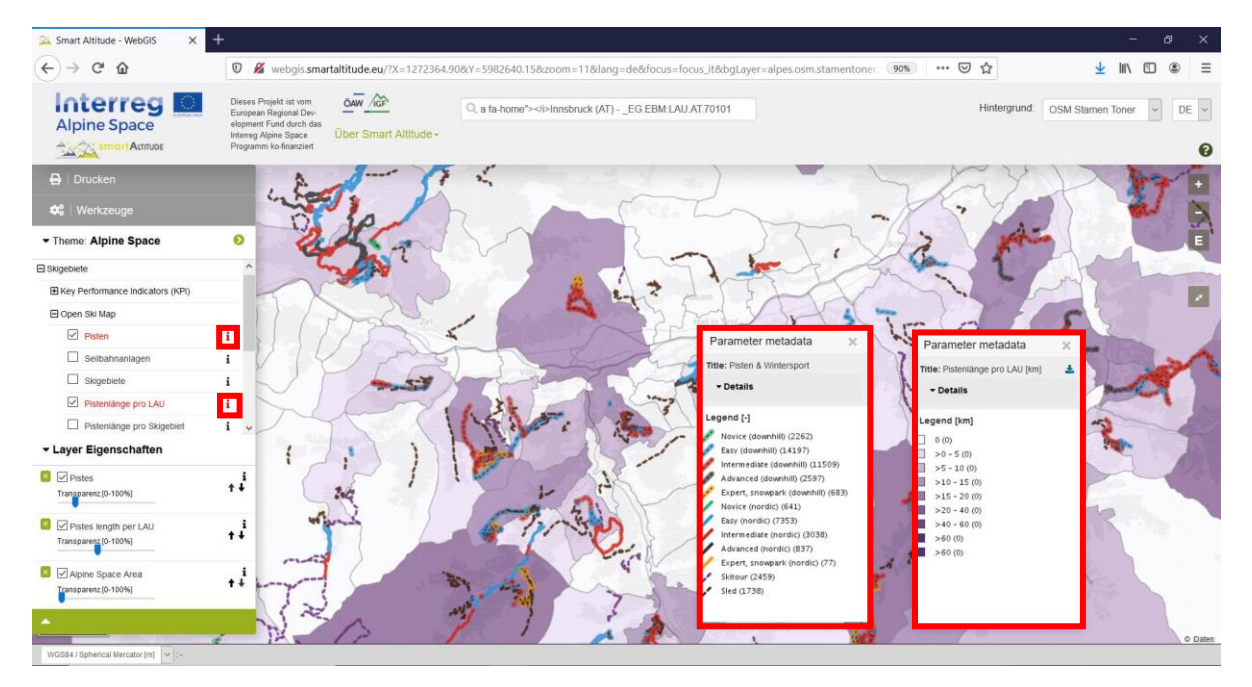

Im oberen Teil des "Parameter-Metadaten-Feld" findet sie unter "Metadaten-PDF" einige Informationen über den Datensatz und einen Link zu einem informativen Artikel über die projektspezifischen Datensätze auf WIKIAlps. **Dieser Artikel ist für das Verständnis und die Interpretation der Datensätze von großer Bedeutung.** Rufen Sie bitte [http://www.wikialps.eu/lib/exe/fetch.php?media=wiki:geodata\\_sources\\_of\\_smart\\_altitude\\_webgis.](http://www.wikialps.eu/lib/exe/fetch.php?media=wiki:geodata_sources_of_smart_altitude_webgis.pdf) [pdf](http://www.wikialps.eu/lib/exe/fetch.php?media=wiki:geodata_sources_of_smart_altitude_webgis.pdf) auf. Ein allgemeiner gehaltenen Überblick über die verfügbaren Datensätze ist hier zu finden: [http://www.wikialps.eu/doku.php?id=wiki:smartaltitude\\_webgis\\_layers.](http://www.wikialps.eu/doku.php?id=wiki:smartaltitude_webgis_layers)

Frau Mag-das-Wissen findet zum Beispiel heraus, dass die Key Performance Indicators (KPI) "Anzeichen" sind, was bedeutet, dass die Werte ohne Einheiten angegeben werden und in diesem Fall von 1 bis 5 reichen.

Im unteren Teil findet sie die Legende, die ihr sagt, welcher Wert im Zusammenhang mit einer bestimmten Farbe steht. Die Einheiten werden in den eckigen Klammern angezeigt. Jetzt hat sie fast alle Informationen, die sie braucht, um die Karte zu interpretieren, d.h. sie hat die Informationen, um die Farben in dem Gebiet, das síe intressiert, zu "lesen".

Frau Mag-das-Wissen erhält die folgenden

Parameter metadata **Title: Pisten & Wintersport** Details Details: Metadata PDF: geodata\_sources\_of\_smart\_altitude\_webgis.pdf OGC WMS endpoint: http://smartaltitude.eu/geoserver/smalt/wms? service=WMS&version=1.1.0&request=GetMap &layers=smalt%3Aosm\_pistes\_as SA-ID: smalt.ski.10103 Information: OSM Skipisten, Langlaufstrecken, Skitourenrouten und Rodelbahnen Legend [-] Novice (downhill) (2262) Easy (downhill) (14197) Intermediate (downhill) (11509) Advanced (downhill) (2597)

grundlegenden Kenntnisse: Innerhalb des Layer "Pisten" werden verschiedene Pistentypen unterschieden, die sich auf Abfahrt, Nordisch, Skitour und Rodeln beziehen. Alle Abfahrtspisten sind durch eine gestrichelte Linie gekennzeichnet und zusätzlich farblich hinterlegt. Die Farben repräsentieren die Schwierigkeit der einzelnen Pisten und werden in gleicher Weise für Abfahrts- und Nordische Pisten verwendet. Skitouren und Rodelpisten sind in gestrichelten farbigen Linien dargestellt, die sich violett auf Skitouren und schwarz auf Rodelpisten beziehen. Der Layer "Pistenlänge pro LAU" zeigt die Pistenlänge für jede Kommune (LAU) und die Einheiten sind Kilometer [km]. Die Pisten und Seilbahnen wurden der OpenSnowMap entnommen, die Auszüge der Datenbank openstreetmap sind.

#### <span id="page-29-0"></span>**3.2.4. Abrufen der Attribute einzelner Gebiete**

Durch den visuellen Vergleich der Key Performance Indicators (KPI) der Living Labs erkennt Frau Magdas-Wissen, dass die gleiche Art von KPI in der gleichen oder in unterschiedlichen Farbschattierungen dargestellt werden kann. Frau Mag-das-Wissen fragt sich, welcher Unterschied zwischen ihnen besteht. Deshalb möchte sie die genauen Werte für mehrere Gemeinden oder Orte wissen, damit sie diese direkt vergleichen kann – Wert für Wert.

Es ist recht einfach, die Informationen über die Eigenschaften eines einzelnen Bereichs zu erhalten. Das Smart Altitude WebGIS hat je nach Format der Datensätze zwei verschiedene räumliche Einheiten: (1) Polygone und (2) Rasterdatensätze mit individuellen Pixeln. Sie müssen nur auf eine Kommune oder ein Pixel klicken, um Informationen über dieses spezielle Polygon oder Pixel zu erhalten.

1. **Polygon:** Sie können Informationen über eine einzelne Kommune, ein Living Lab oder ein anderes Polygon erhalten. Frau Mag-das-Wissen zoomt in das Living Lab von Les Orres (Frankreich) und aktiviert den Layer "Gesamt Skigebiet KPI (OV)", den sie im Content-Baum -> Skigebiete -> Key Performance Indicators (KPI) findet. Sie wählt das Living Lab durch das einmalige Anklicken des grünen Bereiches aus. Das ausgewählte Objekt wird grün und das damit verbundene "Objekt-Informationsfeld" wird sofort angezeigt. In diesem Fall werden für das ausgewählte Living Lab (hier Les Orres in Frankreich) in dem "Objekt-Informationsfeld" Werte für alle Key Performance Indicators aufgelistet.

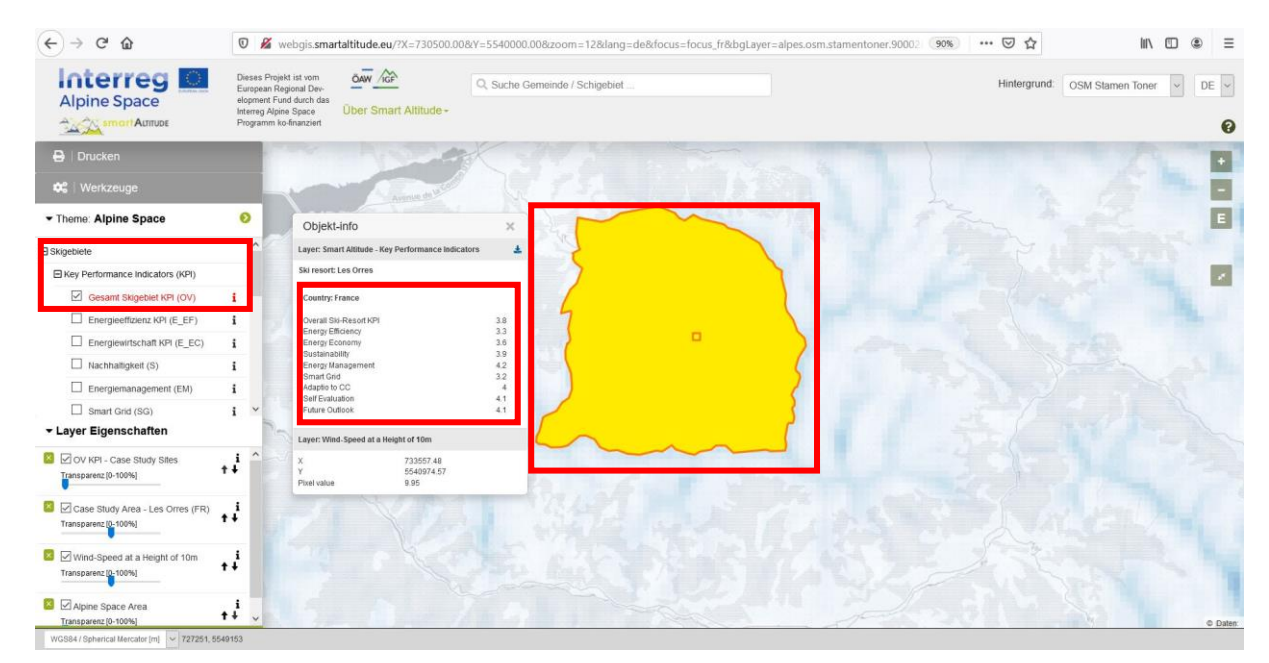

2. Pixel für Rasterdatensätze: Am Ende des "Objekt-Informationsfeld" sind auch die Koordinaten und ein Pixelwert zu finden. Diese Information wird für jedes Pixel abgefragt und gehört zur genauen Klickpunktposition (roter Rahmen des Pixels). Zum Beispiel sind die meisten Layer, die sich auf das Potential erneuerbarer Energien beziehen, normalerweise Rasterdatensätze, die aus einzelnen Pixeln aufgebaut sind. Diese Informationen/Werte können für jedes Pixel abgerufen werden. Zum Beispiel kann die Windgeschwindigkeit in einer Höhe von 50 m für jedes Pixel abgerufen werden. Durch ein Anklicken mehrerer Pixel findet Frau Mag-das-Wissen heraus, dass jedes Pixel einen anderen Wert hat. Gemäß der Legende dienen Kategorien dazu, mehrere Werte in verschiedenen Klassen zusammenzufassen, wobei bestimmte Bereiche durch den gleichen Farbton dargestellt werden. Nur diejenigen Pixel werden in dem "Objekt-Informationsfeld" dargestellt, deren Layer aktiviert werden. Diese Schichten sind in der gleichen Reihenfolge wie in den "Layer-Eigenschaften" unten links aufgeführt.

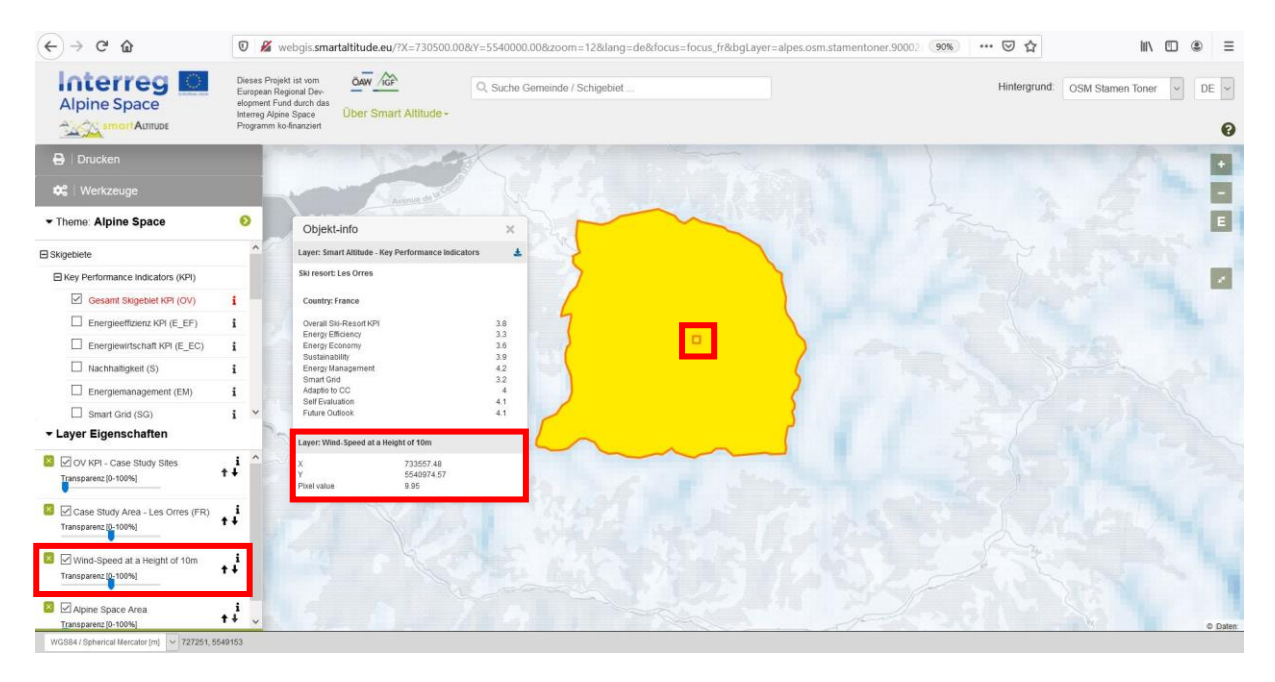

Frau Mag-das-Wissen findet in dem "Objekt-Informationsfeld" heraus, dass der Gesamt Skigebiet KPI für Les Orres bei 3,8 liegt. Frau Mag-das-Wissen benötigt weitere Informationen zum Interpretieren dieses Wertes. Sie öffnet das "Parameter-Metadaten-Feld" über das "i"-Icon. Alle KPI sind Indizes, die von 1 bis 5 reichen, angefangen mit der schlechtesten bis hin zu besten Leistung in ihren speziellen Themen. Der Gesamt Skigebiet KPI stellt den Mittelwert aller anderen 8 Indikatoren dar. Für das Living Lab von Les Orres kann Frau Mag-das-Wissen feststellen, dass das Energiemanagement (4,2) recht hohe Werte erreicht. Aber die Energieeffizienz (3,3) ist niedriger. Der Gesamt Skigebiet KPI (3,8) ist recht gut, aber es besteht immer noch ein Potential für zukünftige Verbesserungen. **Weitere Informationen zu den KPI finden Sie unter** [http://www.wikialps.eu/lib/exe/fetch.php?media=wiki:smart-altitude\\_wi-emt\\_evaluation-](http://www.wikialps.eu/lib/exe/fetch.php?media=wiki:smart-altitude_wi-emt_evaluation-report_final_xxx.pdf%20)

[report\\_final\\_xxx.pdf.](http://www.wikialps.eu/lib/exe/fetch.php?media=wiki:smart-altitude_wi-emt_evaluation-report_final_xxx.pdf%20)

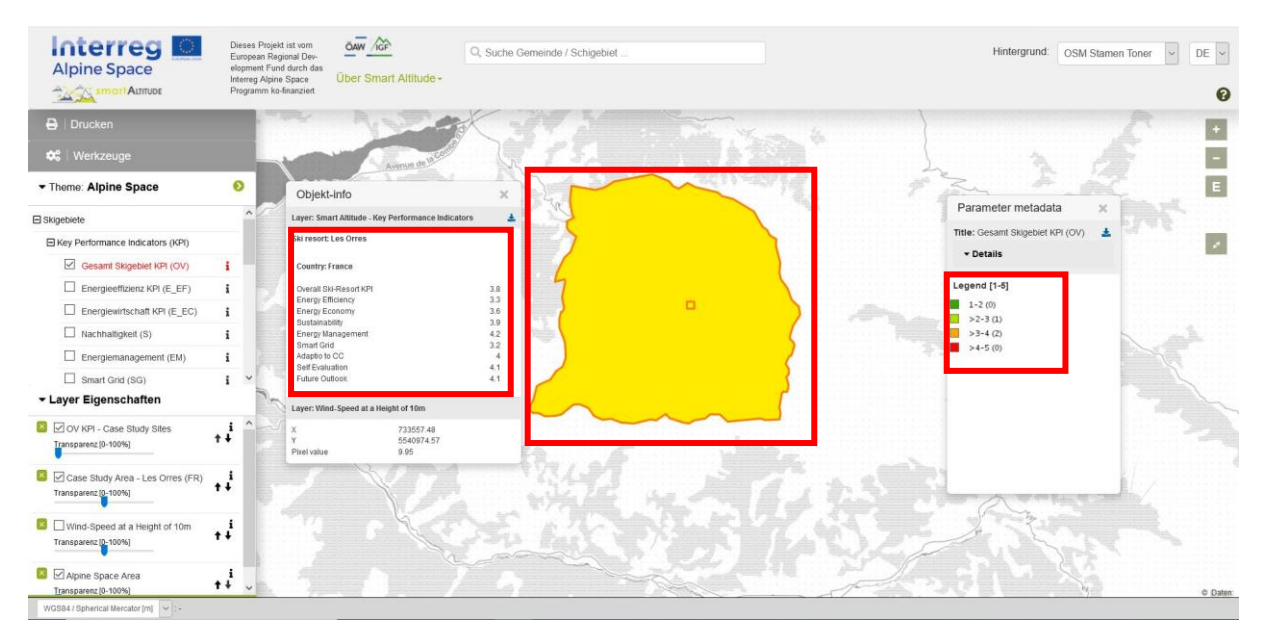

## <span id="page-32-0"></span>**3.3 Änderung der Hintergrundkarte**

Frau Mag-das-Wissen ist mit der Hintergrundkarte nicht wirklich zufrieden. Sie möchte einige Alternativen ausprobieren. **Sie kann die Hintergrundkarte ändern, indem**  sie auf das Dropdown-Menü "Hintergrund" klickt, das sich **in der oberen rechten Ecke der Website befindet.** Sie kann einen Hintergrund auswählen, der am besten ihre Layer unterstützt und eine einfache Orientierung ermöglicht.

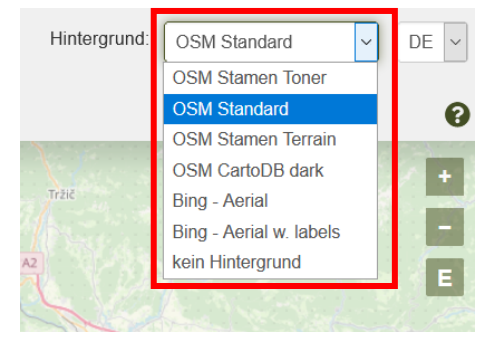

Aus dem Menü wählt sie ihre bevorzugte Hintergrundkarte aus: OSM Stamen Terrain

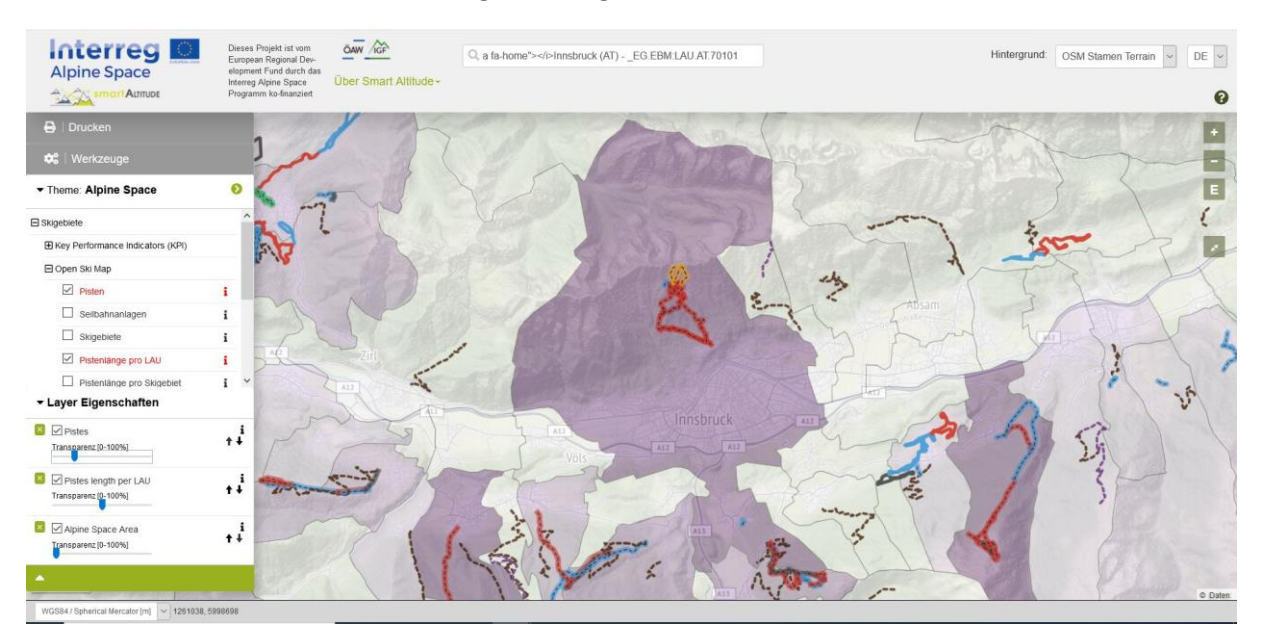

## <span id="page-33-0"></span>**4 ANGEBOTENE THEMEN UND TOOLS**

Dieses Kapitel stellt die projektspezifischen Themen und Tools vor, die ausschließlich vom Smart Altitude WebGIS angeboten werden.

## <span id="page-33-1"></span>**4.1 Smart Altitude spezifische Themen**

Da sich das Projekt Smart Altitude darauf konzentriert, die Umsetzung von CO<sub>2</sub>-armen Maßnahmen zu ermöglichen und zu beschleunigen, werden projektspezifische Themen implementiert, die den Beteiligten bei ihrer Planung helfen und Interessierte über bestimmte Sachthemen informieren sollen. Die Key Performance Indicators (KPI) stehen für die Living Labs zur Verfügung. Die vollständige Liste ist in Kapitel [1.5](#page-6-0) und im WIKIAlps [http://www.wikialps.eu/doku.php?id=wiki:smartaltitude\\_webgis\\_layers](http://www.wikialps.eu/doku.php?id=wiki:smartaltitude_webgis_layers) angegeben.

Frau Mag-das-Wissen klickt einige Datensätze an. Die Legende und das "Parameter-Metadaten-Feld" helfen ihr bei der Überprüfung der Daten. Sie bekommt eine bessere Vorstellung darüber, was sie für ihre Sitzung des Rates verwenden könnte.

## <span id="page-33-2"></span>**4.2 Berechnen neuer Parameter**

Frau Mag-das-Wissen möchte mehr über die angebotenen Tools erfahren. Sie klickt auf "Werkzeuge" links über "Theme", wo das "**Messen"- und das "Berechnen"-Tool angeboten werden**.

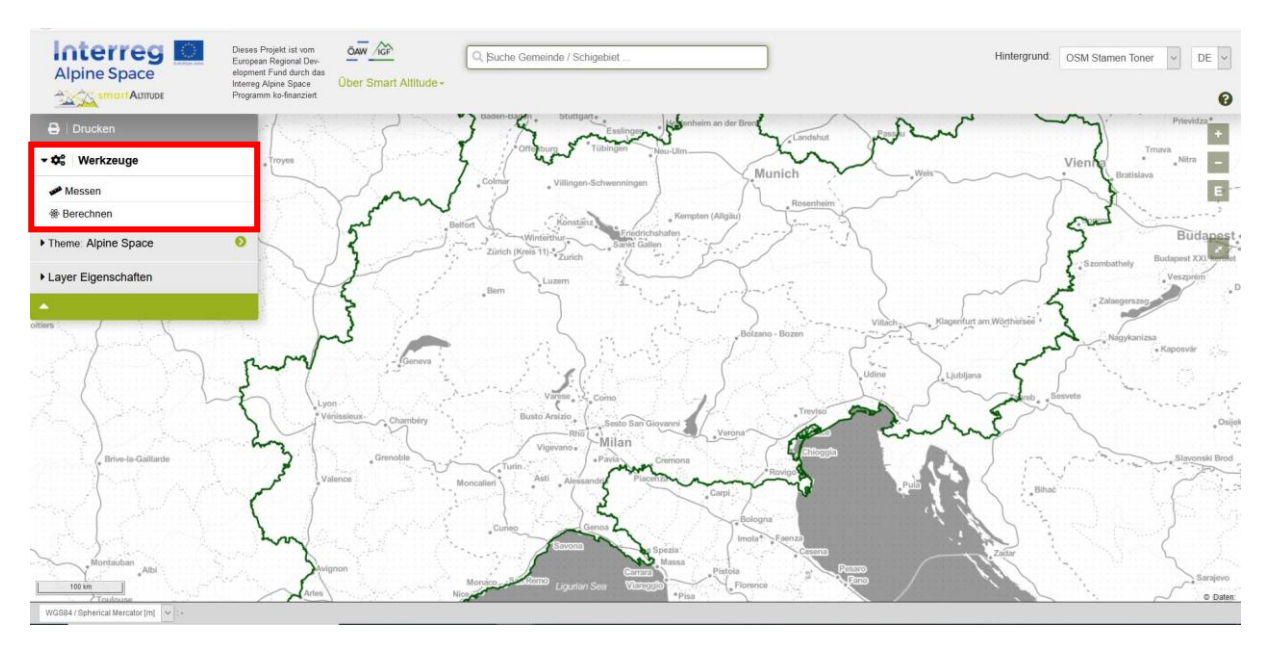

Frau Mag-das-Wissen klickt "Berechnen" and und das Fenster "Calculate Parameter" erscheint. Oben steht eine kurze Erläuterung. Durch das Ziehen und Ablegen von Layern in das Ausdrucksfeld darunter können mehrere Layer für die Berechnungen verwendet werden. Im "Ausdrucksfeld" wird ein Beispiel angezeigt. Die ersten Zahlen stehen für einen spezifischen Layer und die Operation des Multiplizierens mit zwei kann vom Benutzer durch Eintippen der gewünschten Operation durchgeführt werden. Eine vollständige Liste **aller möglichen Operatoren und Funktionen** finden Sie unter [http://www.wikialps.eu/doku.php?id=wiki:smartaltitude\\_webgis\\_calc\\_operators\\_functions.](http://www.wikialps.eu/doku.php?id=wiki:smartaltitude_webgis_calc_operators_functions) Durch Anklicken der Schaltfläche "Ausdruck prüfen" wird der Ausdruck auf eine korrekte Befehlssyntax hin überprüft.

Es ist wichtig zu verstehen, dass der Vorgang für jedes Pixel in einem Rasterformat oder für jedes Polygon in einem Layer durchgeführt wird. Jeder Wert eines Pixels wird beispielsweise mit 2 multipliziert. Der beste Weg, zu verstehen, wie raumbezogene Berechnungen funktionieren, ist herumzuprobieren und einige Operationen zu testen. Vergleichen Sie

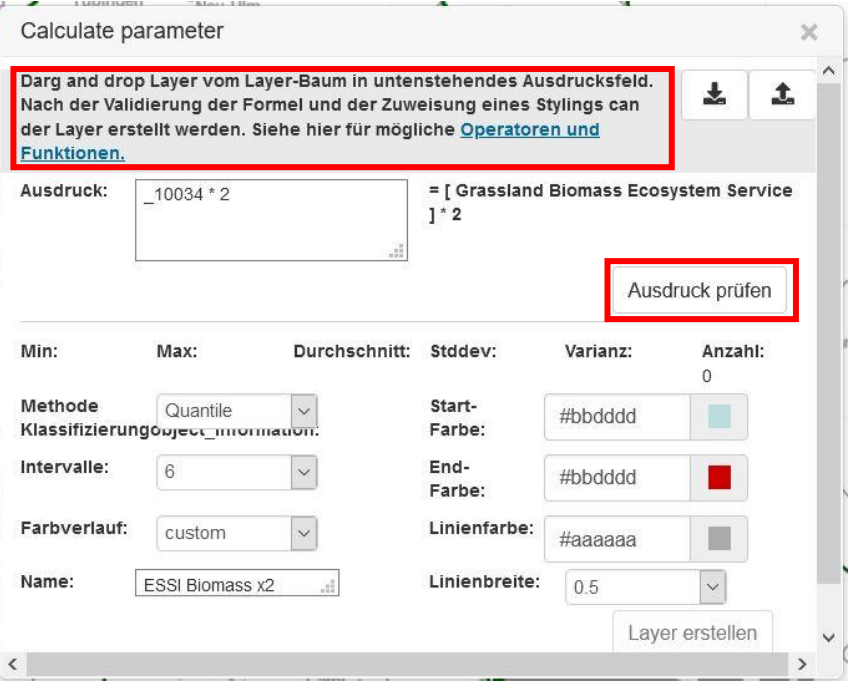

beispielsweise die Werte verschiedener Ergebnisse von Berechnungen mit den gleichen Pixeln Ihrer Eingabedaten. Sie finden dann heraus, was durch die Berechnung passierte.

**Statistische Parameter werden automatisch berechnet und im Fenster "Calculate Parameter" angezeigt. Frau Mag-das-Wissen kann die Füllfarben, die Breite der Umrandung und die Farben der Umrandung auswählen (rechts).** Es kann zudem eine neue Benennung formuliert werden (unten links). Nach erfolgreicher Überprüfung und Finalisierung der

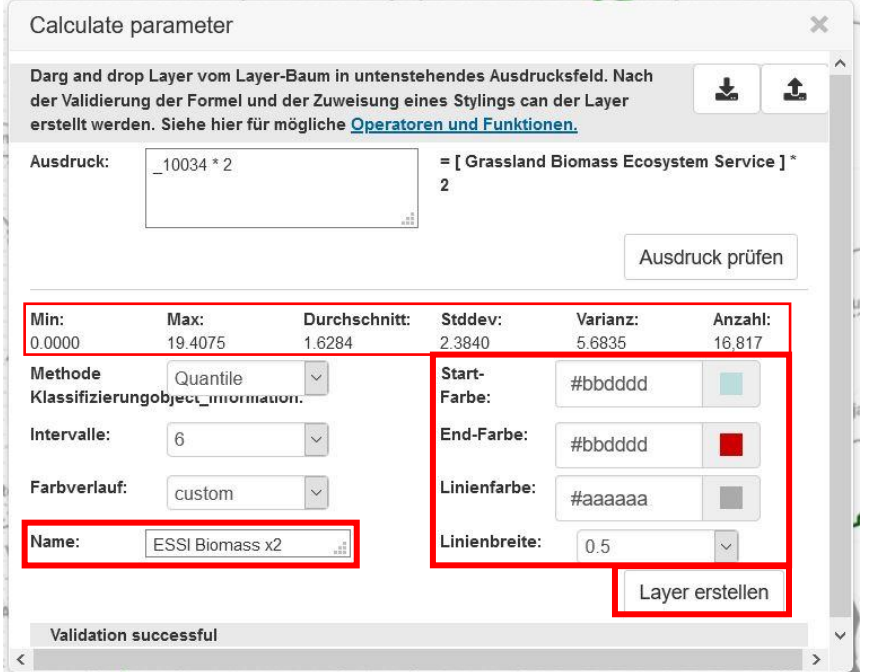

Stileinstellungen wird der neue Layer durch Anklicken von "Layer erstellen" erzeugt. Frau Mag-das-Wissen findet ihren neuen Layer in der Layerliste, wo sie das Aussehen des eigenen Layers wie bei allen anderen Layern bearbeiten kann (siehe Kapitel [5.2\)](#page-43-0).

**Frau Mag-das-Wissen ist begeistert von diesem Tool und möchte ihren eigenen Layer erstellen (siehe Kapitel [5.1\)](#page-40-1).** Aber zuerst erkundet sie die anderen Tools.

## <span id="page-35-0"></span>**4.3 Messen von Entfernungen und Flächen**

Im nächsten Schritt findet Frau Mag-das-Wissen heraus, dass sie im WebGIS Entfernungen messen kann. Spontan will sie die Entfernung zwischen Bern und München wissen. Das "Messen"-Tool befindet sich in der Kategorie "Werkzeuge" oberhalb des "Berechnen"-Tools.

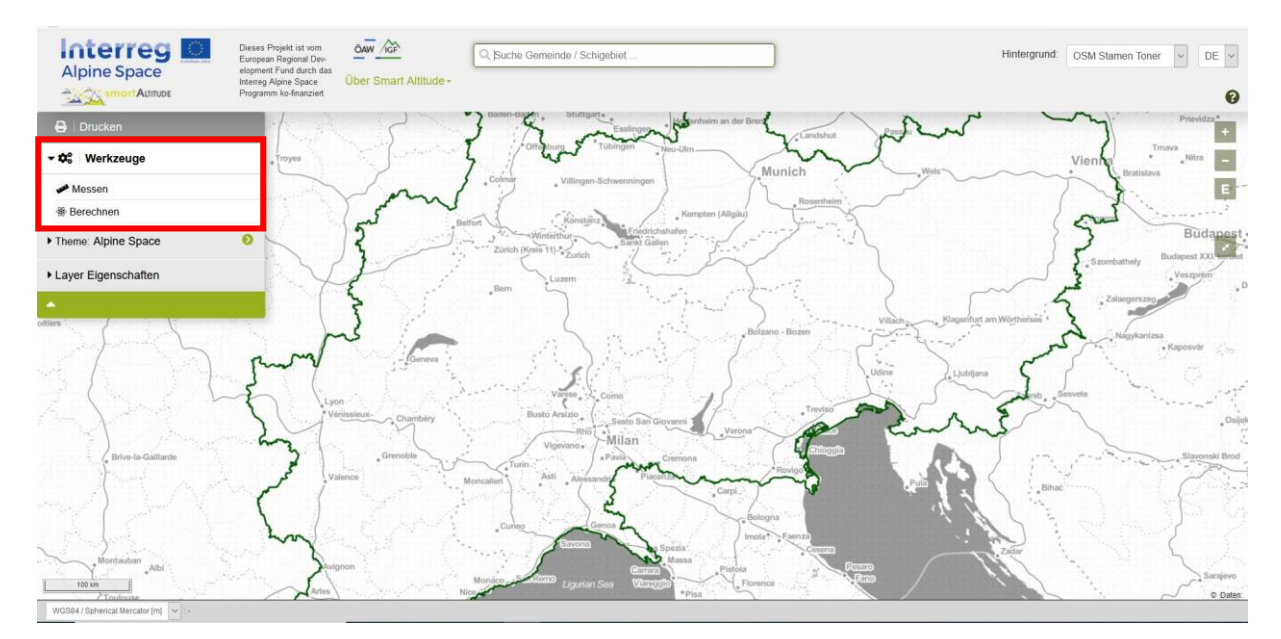

Bei einem Klick darauf erscheint ein roter Punkt unter dem Mauszeiger. Sie klickt auf den Startpunkt in Bern und auf den Endpunkt der von ihr gewünschten Strecke in München.

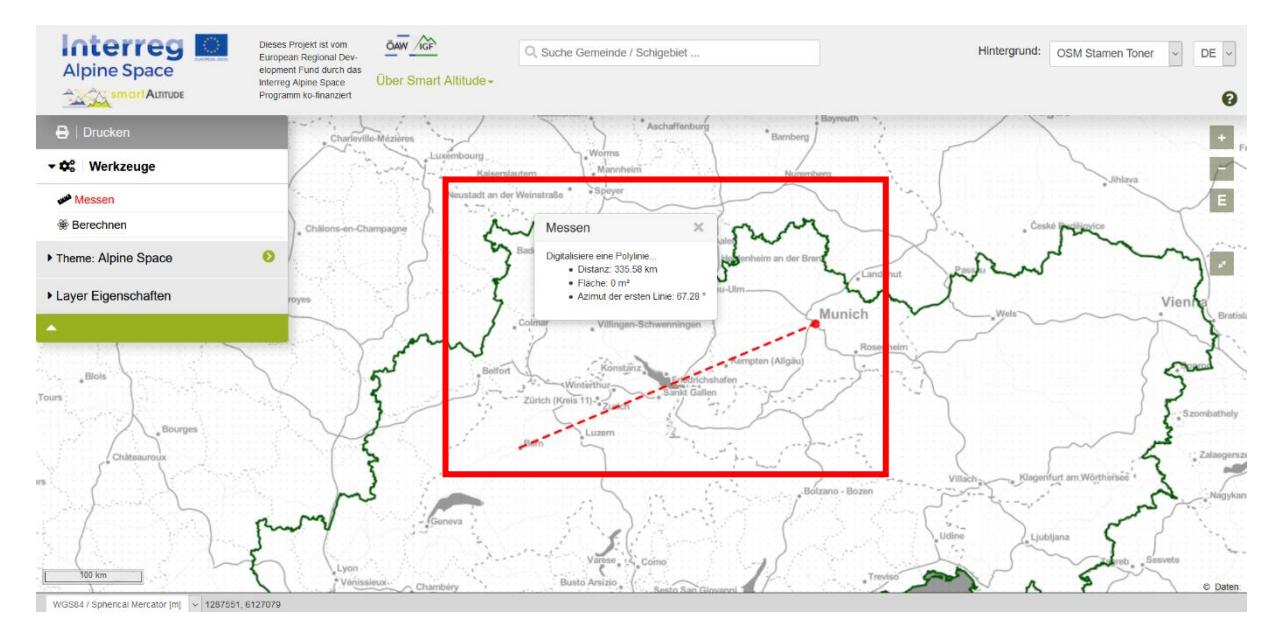

Ein Dialogfenster erscheint und gibt den Wert für die Entfernung in Kilometern an.

Frau Mag-das-Wissen stellt fest, dass sie auch die Fläche und den Azimut der ersten Linie messen kann. **Der Bereich kann berechnet werden, indem um den interessierenden Bereich herum geklickt wird.** Das Polygon sollte geschlossen sein, um ein genaues Ergebnis zu erzielen. Frau Mag-das-Wissen digitalisiert grob die Grenzen des Gardasees (Italien) und findet heraus, dass die Fläche etwa 350 km<sup>2</sup> beträgt.

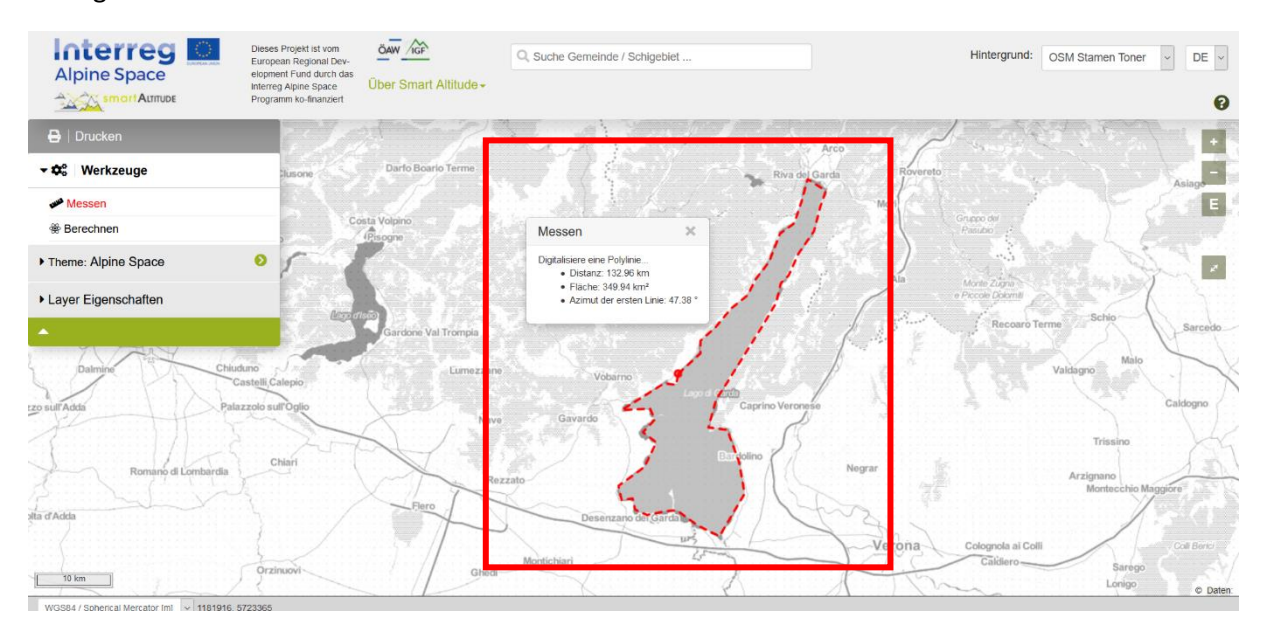

## <span id="page-36-0"></span>**4.4 Koordinaten eines bestimmten Ortes abrufen**

Eine Freundin von Frau Mag-das-Wissen, die von ihrem Projekt und ihren Ambitionen gehört hat, fragt, ob Frau Mag-das-Wissen den konkreten Wert für die Windgeschwindigkeit in 10 m Höhe (im Content-Baum) nachschlagen könnte: Erneuerbares Energiepotential -> Wind -> Global Wind Atlas -> Windgeschwindigkeit in einer Höhe von -> 10 m für einen speziellen Ort, insbesondere für den Standort eines Skigebiets. Sie hat die Koordinaten der Stelle im Koordinatensystem WGS 84 von ihrem GPS. **Frau Mag-das-Wissen entdeckt bald das Wort "Koordianaten" am unteren Rand der Smart Altitude WebGIS-Oberfläche.**

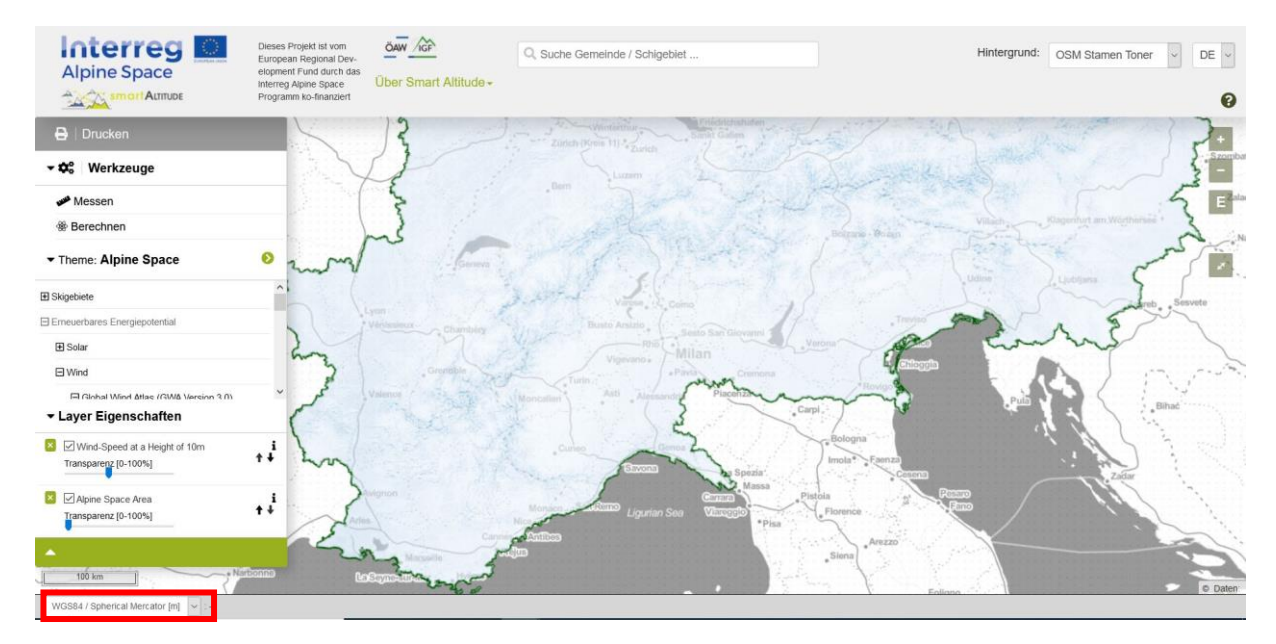

Zunächst schaltet sie das Koordinatensystem über das Dropdown-Menü auf WGS 84 um.

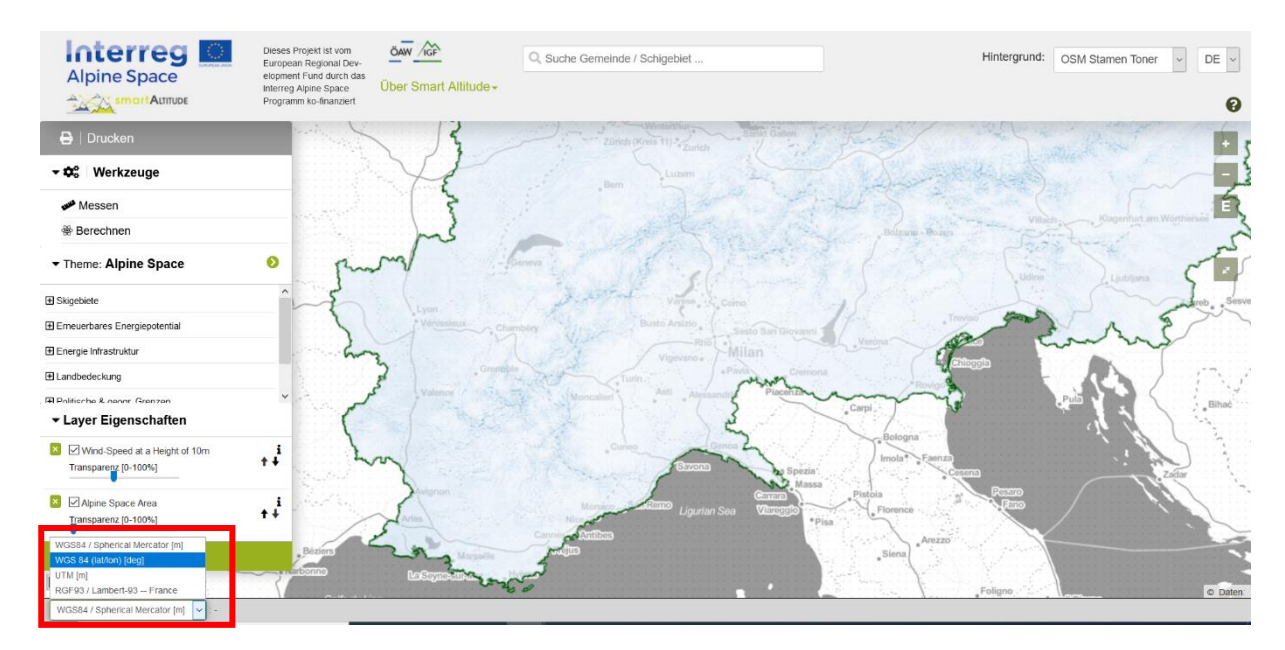

Die Koordinaten auf der rechten Seite direkt neben dem Dropdown-Menü zeigen die Koordinaten für die aktuelle Mausposition im gewählten Koordinatensystem an. **Wenn also Frau Mag-das-Wissen ihren Mauszeiger über den Bildschirm bewegt, ändern sich die Koordinaten entsprechend.** Wenn sich die Position des Mauszeigers außerhalb des Kartierungsbereichs befindet, werden keine Koordinaten angezeigt.

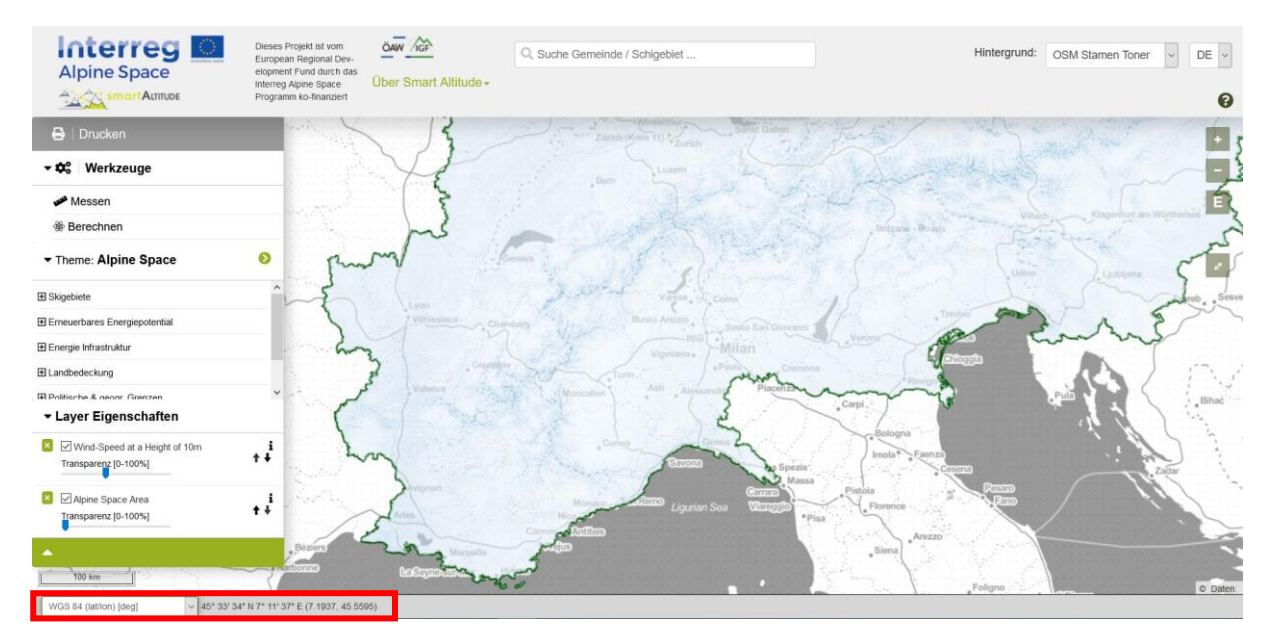

Wenn Frau Mag-das-Wissen ihren Mauszeiger auf die Kommune bewegt, in der sich der gesuchte Standort befindet, findet sie bald die angegebenen Koordinaten. Frau Mag-das-Wissen findet den regenerativen Parameter der Windgeschwindigkeit in 10 m Höhe im Content-Baum. Da alle Datensätze, die erneuerbare Energien betreffen, im Rasterformat dargestellt werden, können die Informationen für jedes Pixel abgefragt werden. Durch Auswahl des gewünschten Pixels kann sie schnell den genauen Wert im "Objekt-Informationsfeld" notieren, wo auch die Koordinaten (WGS84 Spherical Mercator [m]) angegeben sind.

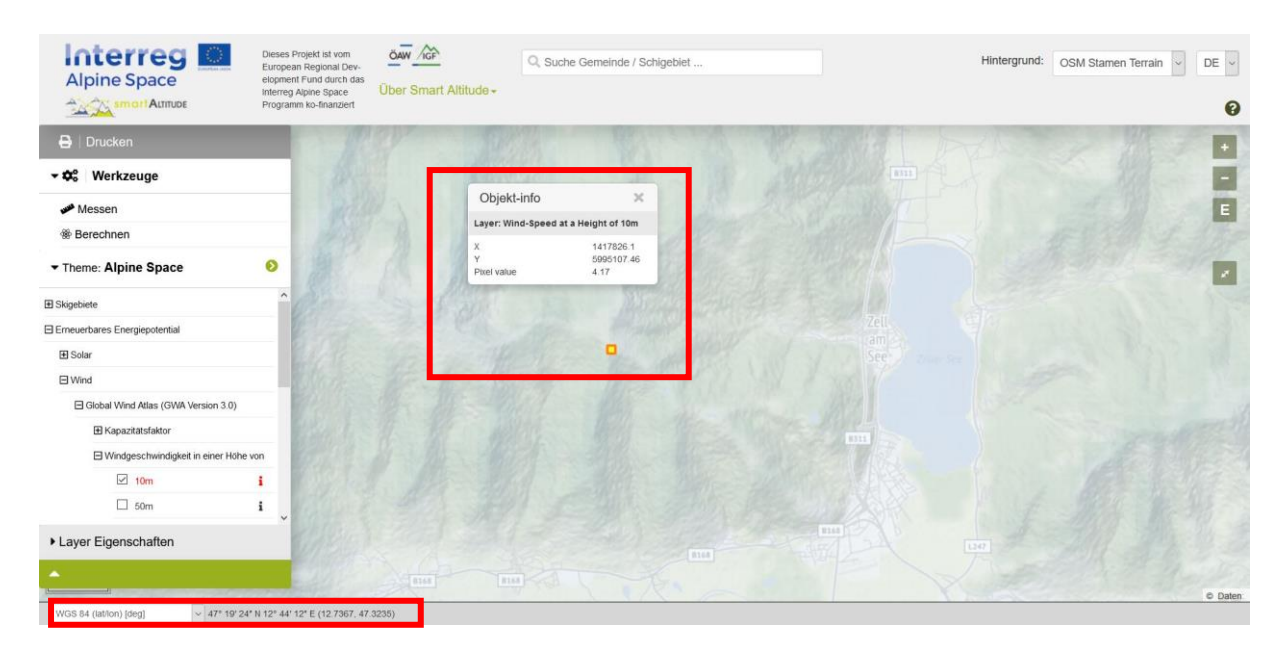

## <span id="page-38-0"></span>**4.5 Drucken und Erstellen von Karten als PDF-Dateien**

Das Smart Altitude WebGIS bietet die Möglichkeit, die selbst erstellten Karten zu drucken und zu speichern. Die Schaltfläche "Drucken" befindet sich oberhalb des Menübaums und führt durch die für das Drucken notwendigen Arbeitsschritte.

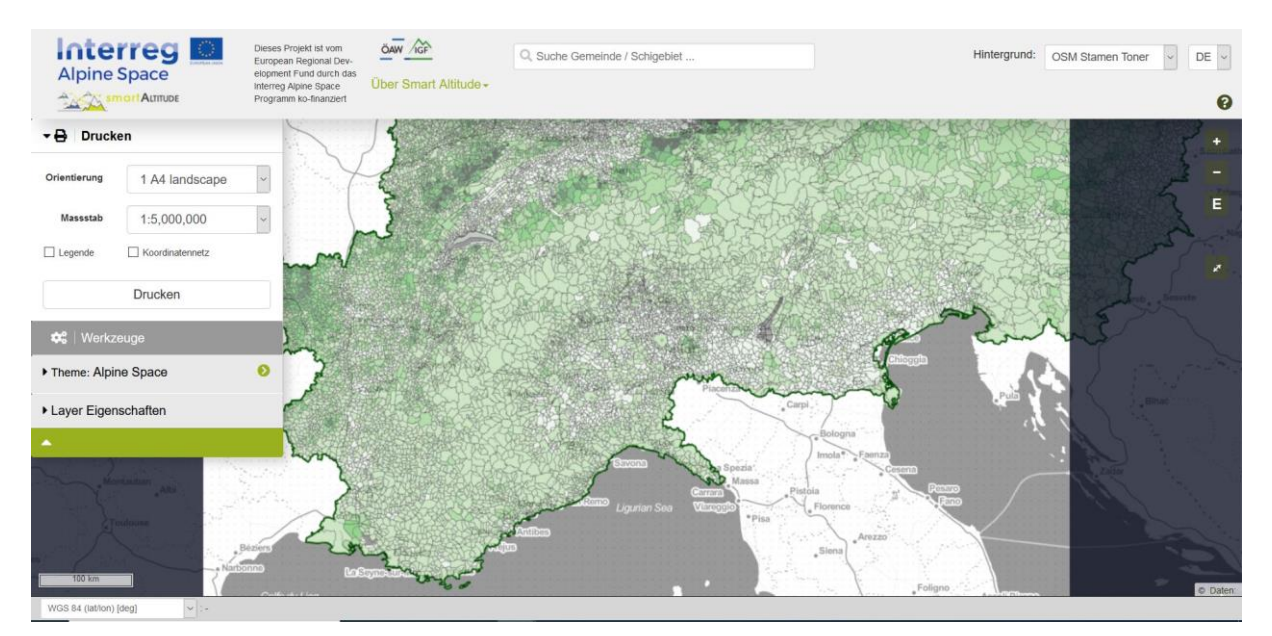

**Die Fläche von Interesse muss in die Mitte der Druckansicht verschoben werden.** Die Ausrichtung und der Maßstab können angepasst werden. Haken Sie "Legende" und "Koordinatennetz" an, wenn Sie diese Funktionen in Ihrer endgültigen Karte verwenden möchten. Die Druckfunktion wandelt dann die aktuelle Kartenansicht in eine PDF-Datei um, die als einzelne PDF-Datei gespeichert werden kann.

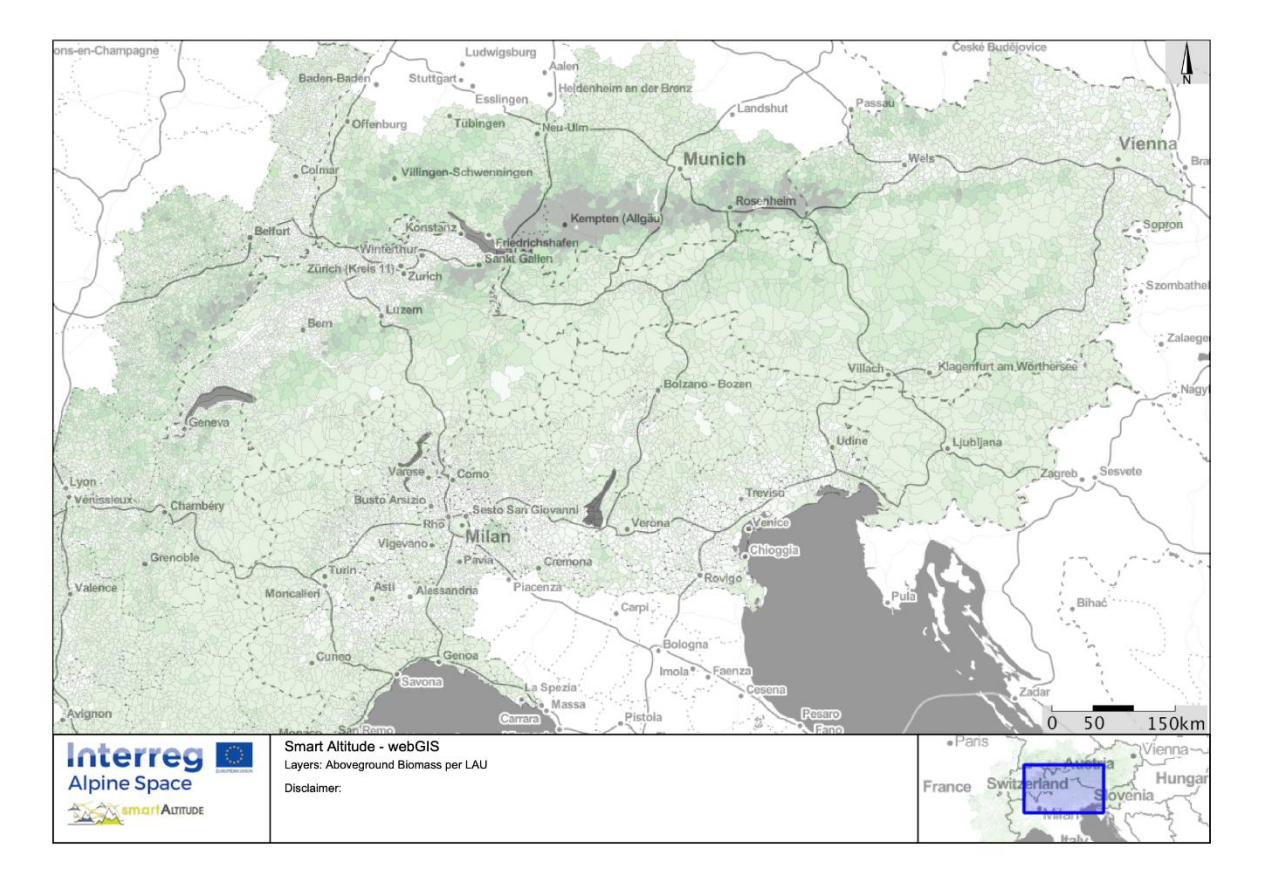

Frau Mag-das-Wissen ist begeistert, wie einfach es ist, mit den Tools zu arbeiten und wie viele Informationen sie mit dem WebGIS sammeln kann. Jetzt möchte sie ihre eigenen Karten ihrer Interessenregion mit den Daten erstellen, die sie für die Ratssitzung benötigt.

## <span id="page-40-0"></span>**5 EIGENE KARTE ERSTELLEN**

In diesem Kapitel wird gezeigt, wie ein neuer Layer berechnet und eine entsprechende Karte erzeugt werden kann.

## <span id="page-40-1"></span>**5.1 Berechnung eines neuen Layers**

Nun möchte Frau Mag-das-Wissen einen eigenen neuen Layer erstellen. Kapitel [4.2](#page-33-2) gibt bereits einen Überblick über das "Berechnen"-Tool. Die grundlegenden Daten, die sie benötigt, werden im WebGIS angeboten, aber **sie möchte gerne den Durchschnitt der Windleistungsdichte für zwei verschiedene Kommunen vergleichen und berechnen**: Brunico/Bruneck und Cortina d'Ampezzo. Deshalb aktiviert Frau Mag-das-Wissen im Content-Baum den Layer "Leistungsdichtepotential in einer Höhe von 50 m". Sie startet auch das "Berechnen"-Tool.

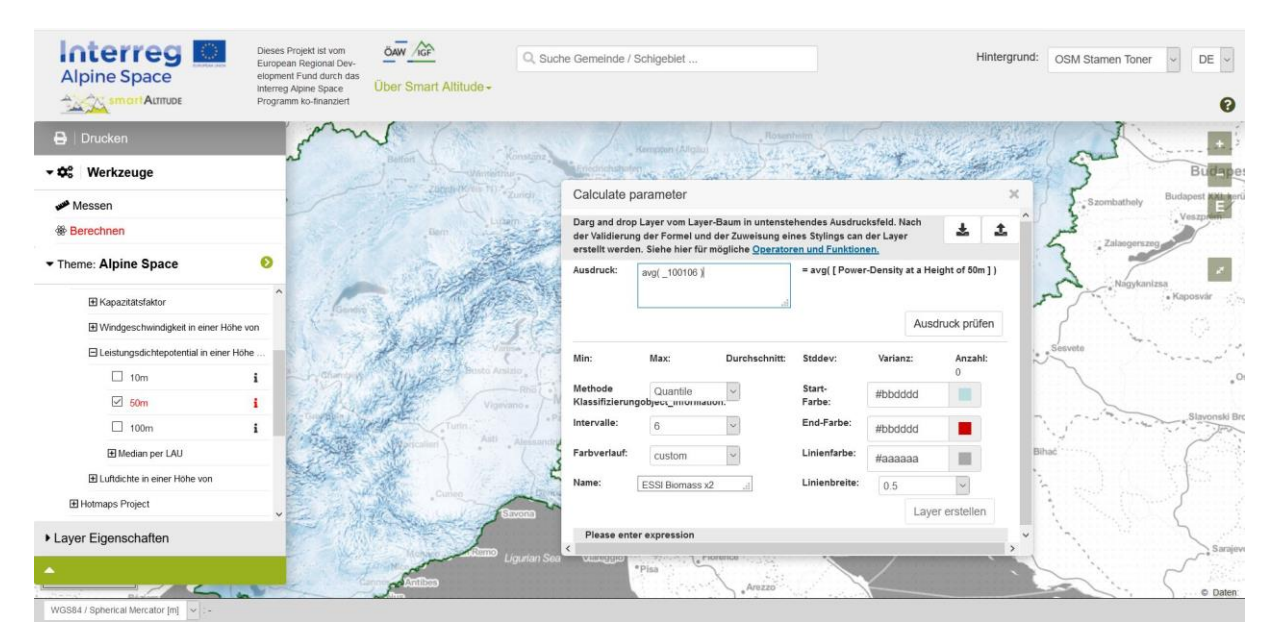

Frau Mag-das-Wissen löscht den Beispiels-Ausdruck. Sie zieht den Layer mittels der Maus in das Berechnungsfeld und lässt ihn dort fallen. Dann setzt sie die gewünschte Operation "av()" – Mittelwert für Pixelwerte pro LAU-Einheit und klickt auf "Ausdruck prüfen", um eine korrekte Syntax zu überprüfen. Alle möglichen mathematischen Operationen und ihre Erklärungen sind hier aufgelistet: [http://www.wikialps.eu/doku.php?id=wiki:smartaltitude\\_webgis\\_calc\\_operators\\_functions.](http://www.wikialps.eu/doku.php?id=wiki:smartaltitude_webgis_calc_operators_functions) Statistische Parameter werden generiert, wenn eine korrekte Validierung nachgewiesen wurde.

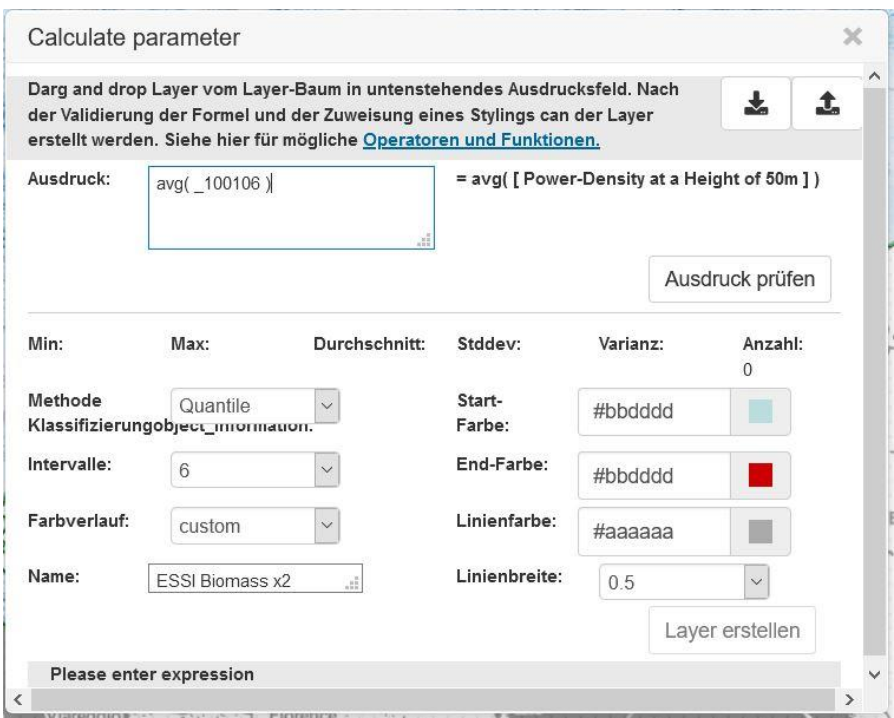

Frau Mag-das-Wissen entscheidet sich für einen blauen Farbverlauf, die Konturbreite und die Konturfarbe. In das entsprechende Eingabefeld wird auch ein Name eingegeben. Durch Klicken auf "Layer erstellen" erscheint der neue Layer und wird in der Layer-Liste aufgeführt. Jetzt kann sie mit dem weiteren Ausgestalten der Karte fortfahren.

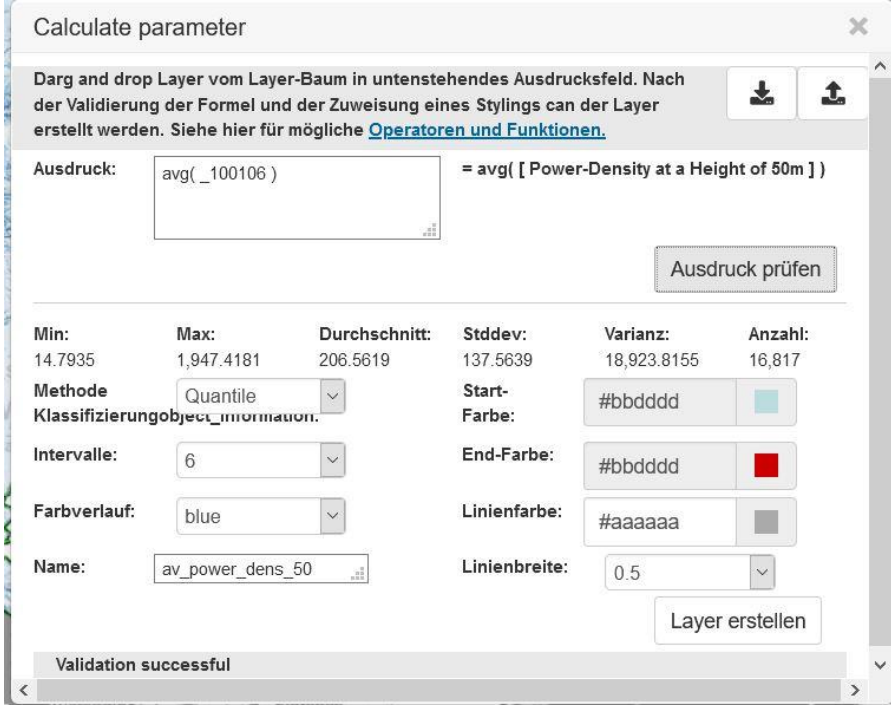

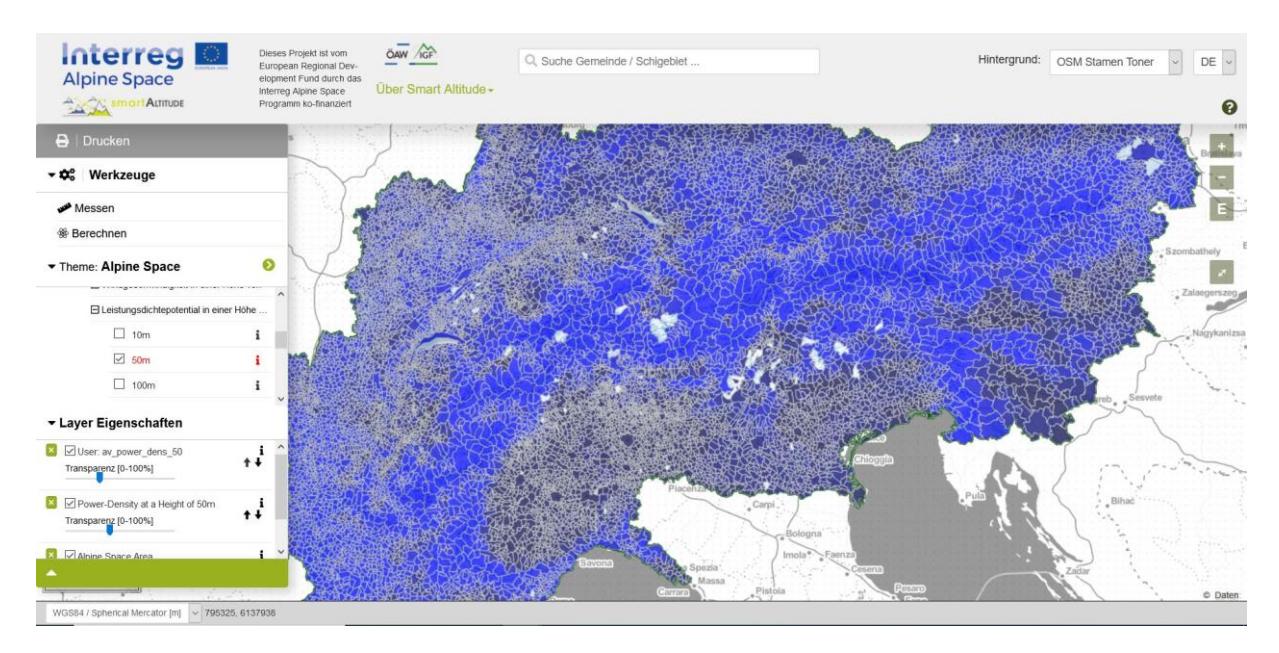

Frau Mag-das-Wissen benutzt das Suchfenster für Kommunen und sucht nach "Bruneck". Durch Anklicken des Polygons dieser Kommune findet sie heraus, dass die mittlere Leistungsdichte in 50 m Höhe 128,67 W/m² für die gesamte Kommune beträgt.

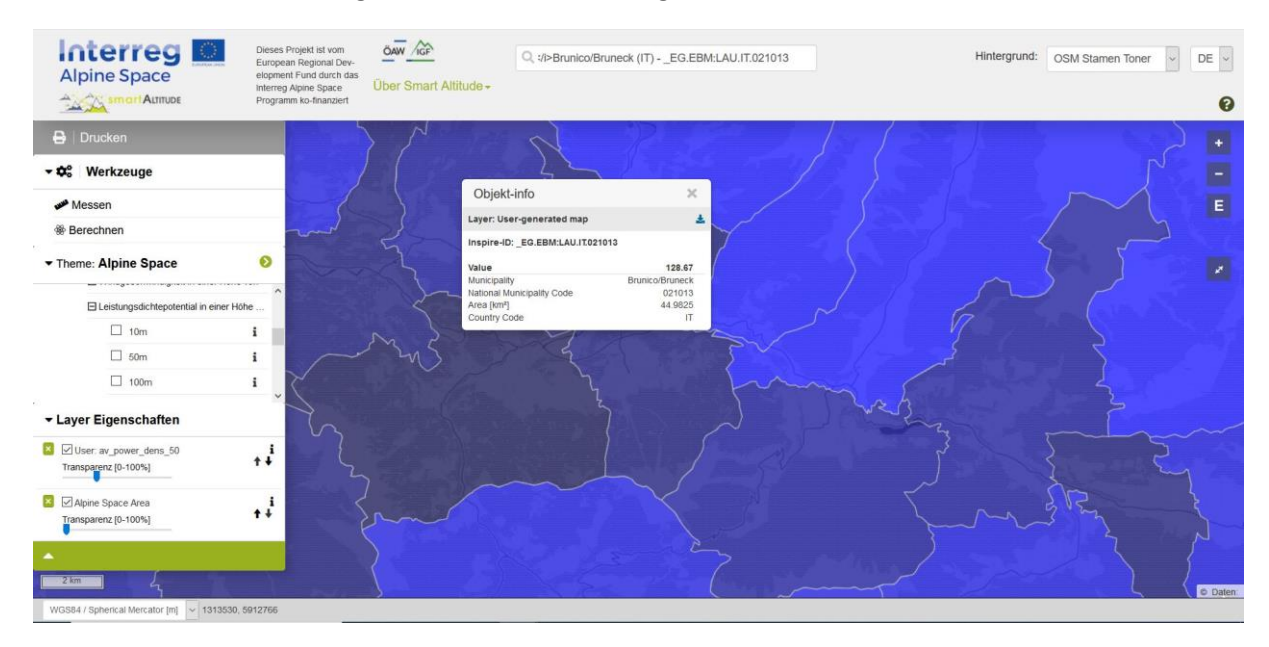

Zum Vergleich sucht sie nach der Kommune Cortina d'Ampezzo, wo die durchschnittliche Leistungsdichte in 50 m Höhe 405,57 W/m² für die gesamte Kommune beträgt.

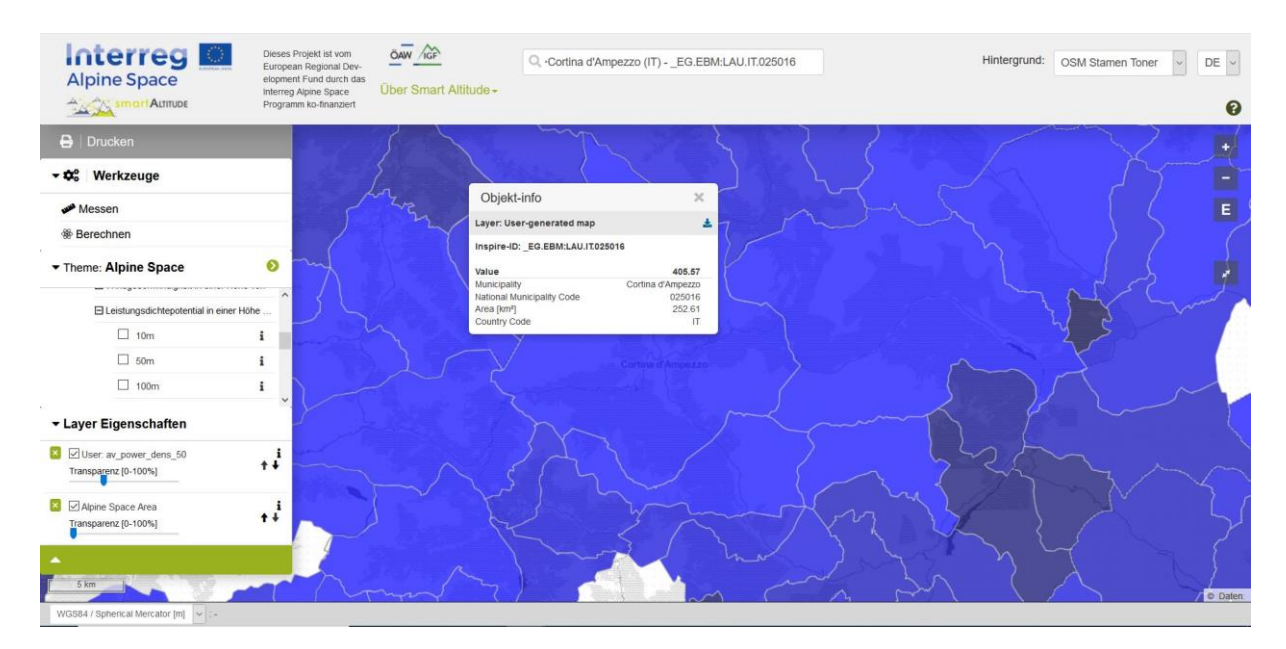

Frau Mag-das-Wissen findet heraus, dass die durchschnittliche Leistungsdichte für Cortina d'Ampezzo höher ist als für Bruneck. Sie kommt auf die Idee, dass diese Windkraft zur Energiegewinnung genutzt werden könnte. Sie plant, diese Informationen mit relevanten Interessengruppen und Unternehmen zu teilen, damit sie vielleicht für die Bewertung und Planung eines potenziellen Windparks in der Kommune genutzt werden können.

## <span id="page-43-0"></span>**5.2 Gestalten Sie Ihre neue Karte**

Die aufgelisteten Layer, die für die Karte von Frau Mag-das-Wissen erforderlich sind, können weiter bearbeitet werden, um eine entsprechende Karte zu erstellen.

#### <span id="page-43-1"></span>**5.2.1. Änderung der Hintergrundkarte**

Frau Mag-das-Wissen ist mit der Hintergrundkarte nicht wirklich zufrieden. Sie möchte einige Alternativen ausprobieren. **Sie kann die Hintergrundkarte ändern,**  indem sie auf das Dropdown-Menü "Hintergrund" **klickt, das sich in der oberen rechten Ecke der Website befindet.** Sie muss entscheiden, welche dieser Optionen ihre Layer am besten unterstützt und welche davon ihr bei der Orientierung hilft.

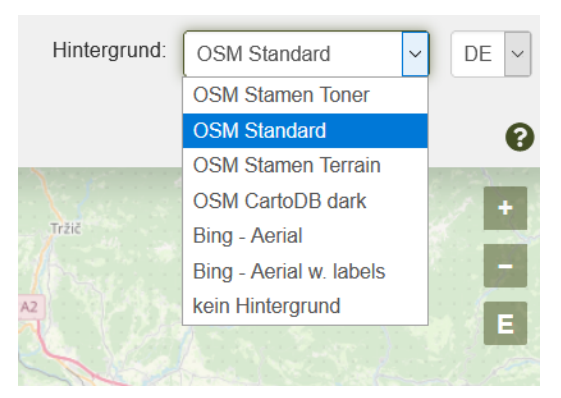

Danach zoomt sie in Kartenbereich, der sie interessiert: Cortina d'Ampezzo.

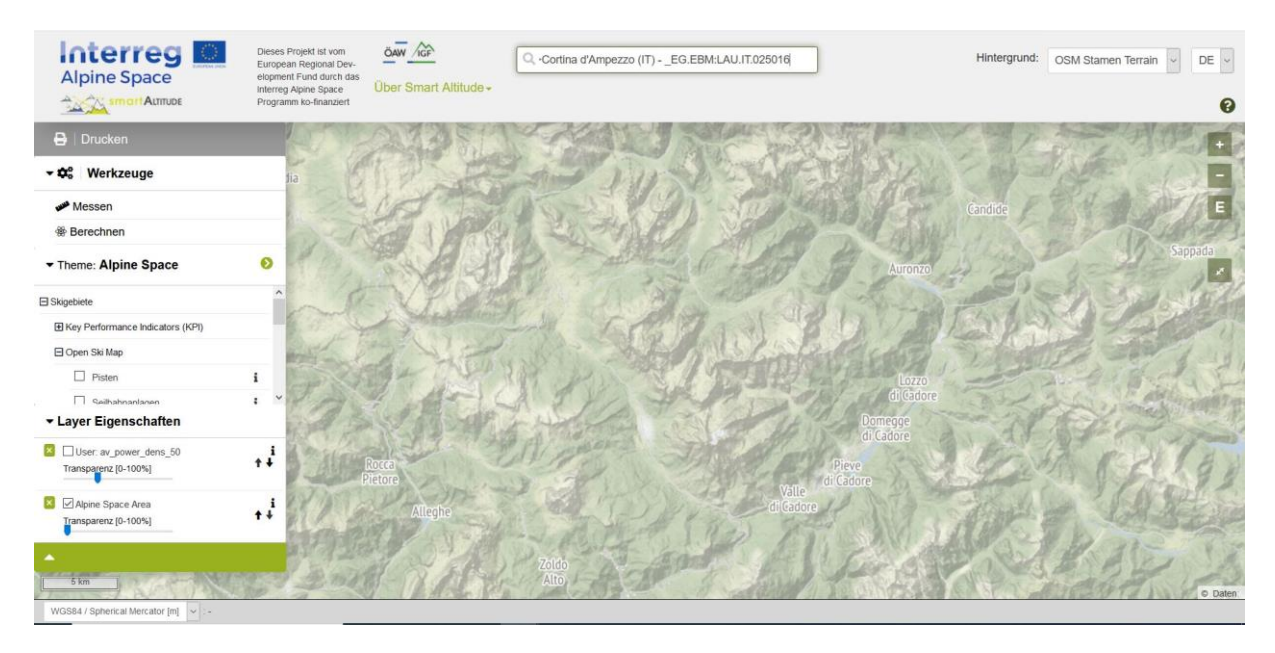

#### <span id="page-44-0"></span>**5.2.2. Transparenz des Layers ändern**

Frau Mag-das-Wissen möchte den von ihr angelegten Layer, die Hintergrundkarte, die Namensschilder für die Gemeinden und die Skigebiete in einer einzigen Karte sehen.

Sie aktiviert die folgenden Layer: Av\_power\_dens\_50, LAU – Bezeichnung (Politisch-geographische Grenzen -> Verwaltungseinheiten) und Skigebiete (Skigebiete -> Open Ski Map) – durch das Anklicken des Layer-Namens.

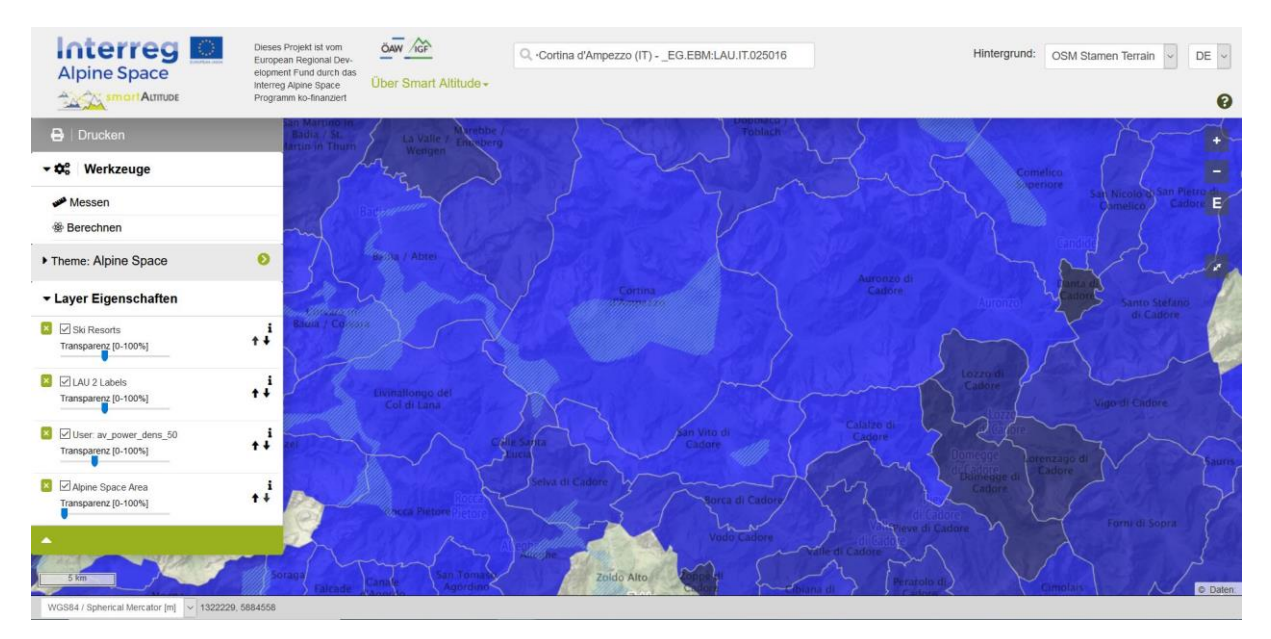

Um die Übersichtlichkeit zu gewährleisten, möchte Frau Mag-das-Wissen die Hintergrundkarte durch die resultierenden Datensätze sehen. Deshalb muss sie die Transparenz des Layers "av\_power\_dens\_50" ändern. Sie ändert die Transparenz, indem sie in den Layereigenschaften **unterhalb des Menübaums den Schieberegler zwischen 0 % und 100 % Unsichtbarkeit bewegt.**

Frau Mag-das-Wissen bevorzugt es, die LAU-Bezeichnungen in Volltonfarben vor allen anderen Layern zu sehen. Dies kann erreicht werden, indem die Transparenz des dargestellten Hauptlayers auf 0 % gesetzt wird. Als nächstes stellt sie die Transparenz des Layers "Skigebiete" auf etwa 50 % und die Transparenz ihres eigenen berechneten Layers auf etwa 30 % ein. Als Hintergrund verwendet sie "OSM Stamen Terrain".

Die Reihenfolge, in der die ausgewählten Layer in der Karte und in den Layer-Eigenschaften erscheinen, hängt von der Reihenfolge ab, in der Frau Mag-das-Wissen die einzelnen

#### Laver Eigenschaften

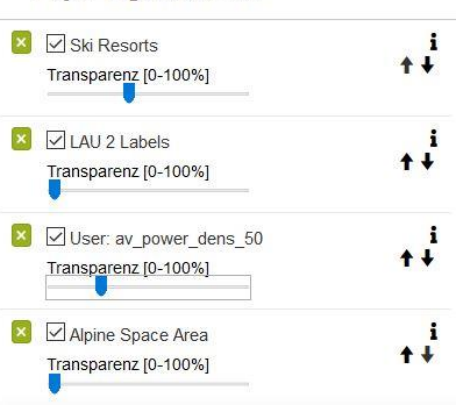

Layer im Smart Altitude WebGIS aktiviert. Der zuletzt gewählte Layer befindet sich oben in der Liste der Layereigenschaften.

#### <span id="page-45-0"></span>**5.2.3. Reihenfolge der Layer ändern**

Frau Mag-das-Wissen möchte die LAU-Bezeichnungen oben auf ihren Layern haben. Dann will sie die Skigebiete sehen. Dazu **ändert sie die Reihenfolge über die Pfeile auf der rechten Seite der Layer in den Lagereigenschaften.** Ein Klick auf den Aufwärtspfeil bringt den Layer eine Ebene höher. Ein Klick auf den Abwärtspfeil bringt den Layer eine Ebene tiefer. Frau Mag-das-Wissen ändert die Reihenfolge, bis sie die gewünschte Abfolge hat. Zusätzlich stellt sie die jeweilige Transparenz durch Verschieben des Schiebereglers ein.

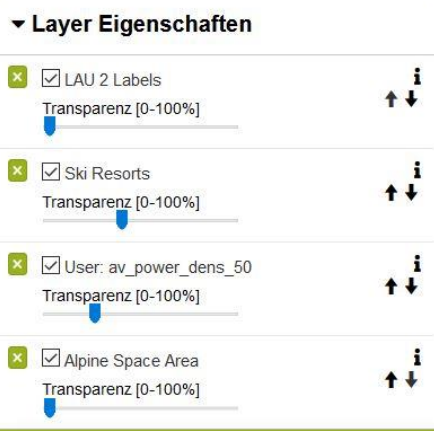

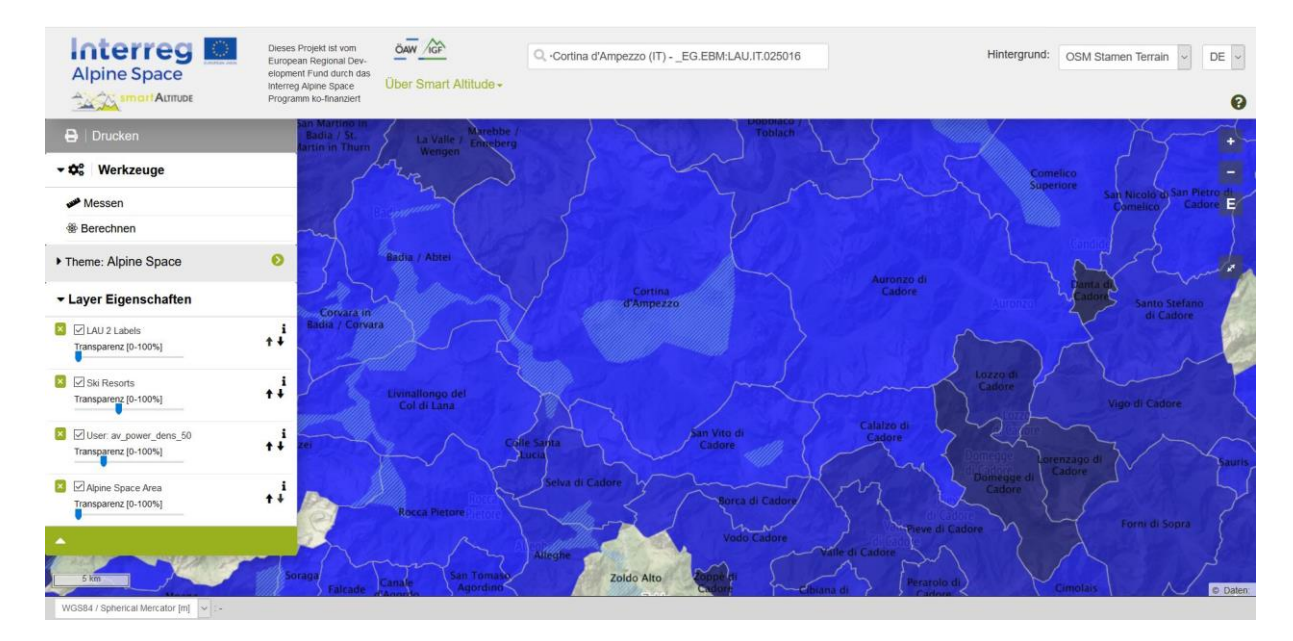

Frau Mag-das-Wissen hat nun einen ersten Eindruck von der durchschnittlichen Leistungsdichte von Cortina d'Ampezzo und den umliegenden Kommunen. Sie kann "Parameter metadata" über das "i"-Symbol öffnen, um die Legende und die Einheit des neuen Layers zu sehen. Die Einheit ist "W/m<sup>2</sup>" und die Karte zeigt, dass diese Kommune ein recht hohes Potential an Leistungsdichte in einer Höhe von 50 m hat.

## <span id="page-47-0"></span>**6 SAVE YOUR WORK**

In diesem Kapitel wird gezeigt, wie der erstellte Layer gedruckt und als richtige Karte mit allen wichtigen Kartierungskomponenten gespeichert werden kann.

## <span id="page-47-1"></span>**6.1 Drucken und speichern Sie Ihre eigene Karte**

Frau Mag-das-Wissenmöchte dem Rat ihre Karte als farbigen Ausdruck präsentieren, damit sie ihren Kolleginnen und Kollegen auf einfache Weise zeigen kann, wie Karten innerhalb des Smart Altitude WebGIS erstellt werden können.

Sie verwendet die Schaltfläche "Drucken", die sich **oberhalb des Menübaums befindet** Zuerst muss sie

ihr Gebiet von Interesse in die Mitte der Druckansicht verschieben. **Die Ausrichtung und der Maßstab**  können angepasst werden. Haken Sie "Legende" und "Koordinatennetz" an, wenn Sie diese Funktionen in Ihrer endgültigen Karte verwenden möchten. Die Druckfunktion wandelt dann ihre aktuelle Kartenansicht in eine PDF-Datei um. Sie speichert das PDF und druckt die Karte mit ihrem Drucker aus. Weitere Informationen finden Sie i[n4.5.](#page-38-0)

Frau Mag-das-Wissen ist stolz auf ihre erste Karte, die sie mit dem Smart Altitude WebGIS erstellt hat. Sie ist farbenfroh und enthält eine Skala und eine Legende, so dass die Menschen sie leicht verstehen können. Mit dieser Karte kann sie dem Rat erklären, dass die Kommune Cortina d'Ampezzo eine höhere durchschnittliche Leistungsdichte hat als Bruneck. Da Frau Mag-das-Wissen auch die Karte für Bruneck ausdrucken möchte, muss sie den Druckvorgang nur wiederholen, indem sie den Ausschnitt von Bruneck in die Druckansicht verschiebt. Hellblaue Farben bedeuten hohe Leistungsdichte und dunkelblaue Farben zeigen niedrige Werte.

Frau Mag-das-Wissen freut sich darauf, ihre Ideen mit Fachleuten für erneuerbare Energien, Verantwortlichen von Skigebieten und anderen Interessengruppen zu diskutieren. Vielleicht können ihre ersten Versuche mit dem WebGIS zu einer nachhaltigeren Lösung für erneuerbare Energien führen.

## <span id="page-47-2"></span>**6.2 Rückkehr zum eigenen Projekt**

Wenn sich der Arbeitstag dem Ende zuneigt, speichert Frau Mag-das-Wissen ihre eigene Smart Altitude WebGIS Karte, so dass sie leicht zu derselben Karte zurückkehren kann, indem sie die Webadresse (URL) als Favorit oder Lesezeichen (abhängig vom verwendeten Browser) speichert.

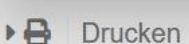

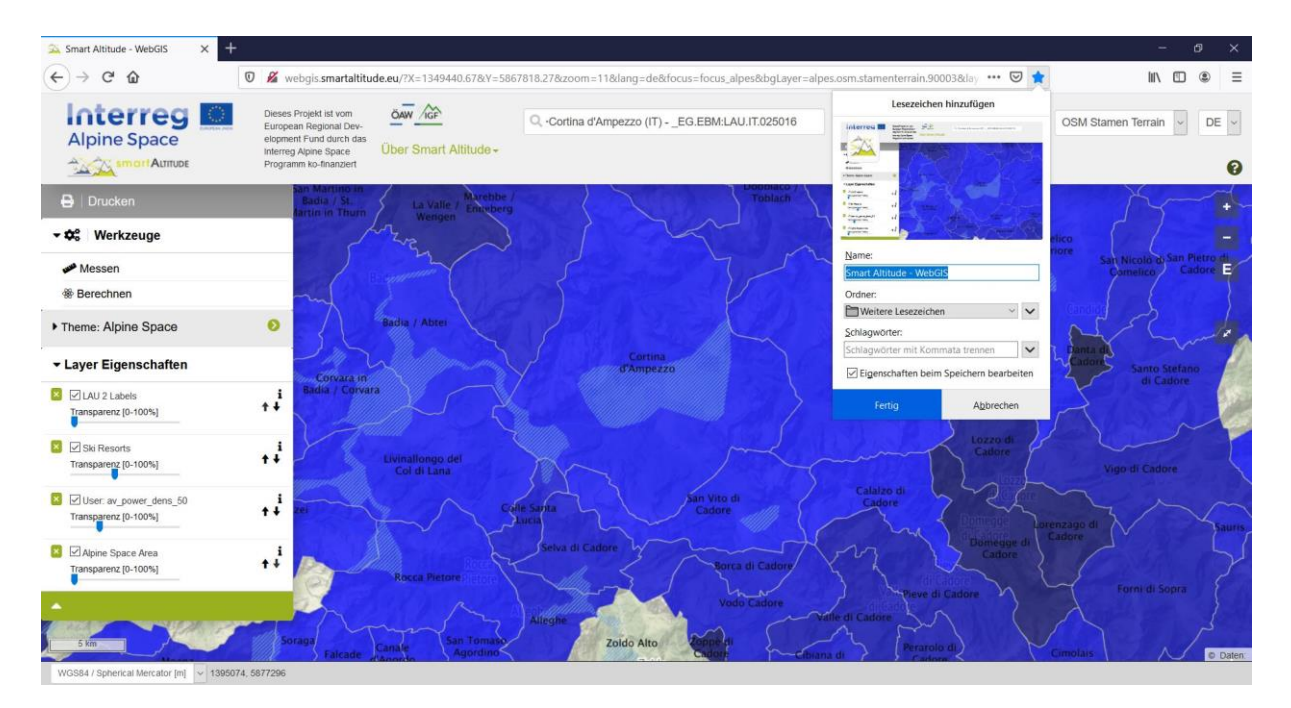

## <span id="page-48-0"></span>**6.3 Laden Sie Ihre eigenen Projektergebnisse herunter**

Es ist möglich, einige Projektergebnisse aus dem Projekt Smart Altitude als CSV-Datei herunterzuladen. Auch selbst berechnete Layer können heruntergeladen werden. **Für die folgenden Layer ist neben dem Titel im "Parameter-Metadaten-Feld" ein Download-Symbol sichtbar:**

- Alle KPIs zusammen in einer CSV-Datei.
- Pistenlänge pro LAU
- Pistenlänge pro Skigebiet
- Biosphärenreservate (Geschützte Gebiete IGF kuratiert)
- Nationalparks (Geschützte Gebiete IGF kuratiert)
- Naturparks (Geschützte Gebiete IGF kuratiert)
- Weltkulturerbe (Geschützte Gebiete IGF kuratiert)
- Grassland Biomass Ecosystem Service (Biomass ->AlpES Project)

Frau Mag-das-Wissen fühlt sich nun sicher genug, um das WebGIS in der Ratssitzung zu erklären und zu präsentieren. Sie möchte betonen, dass im WebGIS viele Datensätze zur Verfügung stehen, die ein breites Spektrum an Themen abdecken und alle sehr relevant für die Entwicklung von Anpassungsund Abschwächungsstrategien für Skigebiete sind.

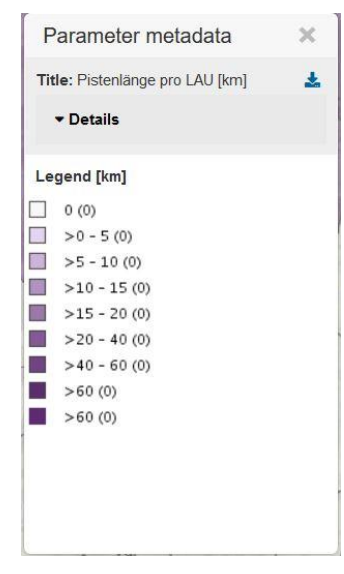

#### **BIBLIOGRAPHY**

Bartoschek, T. (2009): WebGIS für die Schule – ein Überblick. URL: https://www.researchgate.net/publication/236340662 WebGIS fur die Schule - ein Uberblick.

Curran, P. J. (1984): Geographic Information Systems. In: Area, Vol. 16, No. 2 (Jun., 1984), pp. 153-158. URL: www.jstor.org/stable/20002046.

Brang, P., Schönenberger, W., Ott, E. & Gardner, B., 2001. Forests as protection from natural hazards. The forests handbook 2, 53–81.

Dueker, K. J., & Kjerne, D. (1989): Multipurpose cadastre: Terms and definitions. American Society for Photo-grammetry and Remote Sensing.

Goodchild, M. F. (2009): Geographic Information System. In: Encyclopedia of Database Systems, pp. 1231-1236. Springer US. DOI: 10.1007/978-0-387-39940-9\_178. URL: http://link.springer.com/referenceworkentry/10.1007%2F978-0-387-39940-9\_178.

Painho, M., Cabral, P., Peixoto, M. & Sena, R. (2001): WebGIS as a Teaching Tool. URL: www.academia.edu/2861405/WebGIS\_as\_a\_teaching\_tool.

## **Have fun generating your own Renewable Energy Potential and specific ski resorts related maps in the Alpine Space!**

Your IGF-Team:

Andreas Haller, Andreas Cziferszky, Annemarie Polderman, Lucia Felbauer & Oliver Bender

#### **Questions and Comments?**

Please send your comments and questions to feedback[at]smartaltitude.eu

#### **Contact details**

Institute for Interdisciplinary Mountain Research ICT Building, Technikerstraße 21a 6020 Innsbruck, Austria T: +43 512 507 49410 smartaltitude[at]mountainresearch.at www.mountainresearch.at